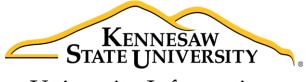

University Information Technology Services

# Microsoft Office Word 2016 for Windows

Introduction to Word

University Information Technology Services

Learning Technologies, Training & Audiovisual Outreach

#### Copyright © 2016 KSU Division of University Information Technology Services

This document may be downloaded, printed, or copied for educational use without further permission of the University Information Technology Services Division (UITS), provided the content is not modified and this statement is not removed. Any use not stated above requires the written consent of the UITS Division. The distribution of a copy of this document via the Internet or other electronic medium without the written permission of the KSU - UITS Division is expressly prohibited.

#### Published by Kennesaw State University – UITS 2016

The publisher makes no warranties as to the accuracy of the material contained in this document and therefore is not responsible for any damages or liabilities incurred from UITS use.

Microsoft product screenshot(s) reprinted with permission from Microsoft Corporation.

Microsoft, Microsoft Office, and Microsoft Word are trademarks of the Microsoft Corporation.

# **University Information Technology Services**

## Microsoft Office: Word 2016 for Windows Introduction to Word

## **Table of Contents**

| Introduction                        | . 5 |
|-------------------------------------|-----|
| Learning Objectives                 | . 5 |
| The Word 2016 Interface             | . 6 |
| The Backstage View                  | . 6 |
| The Ribbon                          | . 7 |
| Customizing the Ribbon              | . 7 |
| The Quick Access Toolbar            | . 9 |
| Tell Me                             | 10  |
| Search for Features                 | 10  |
| Get Help with Word                  | 11  |
| Smart Lookup                        | 12  |
| The Mini Toolbar                    | 13  |
| Disable the Mini Toolbar            | 13  |
| The Status Bar                      | 13  |
| Customize the Status Bar            | 14  |
| Creating a New Document             | 14  |
| Setting up Your Document            | 15  |
| Setting Margins                     | 16  |
| Setting the Default Font            | 16  |
| Setting Default Paragraph Alignment | 18  |
| Adding Styles                       | 19  |
| Add a Style to Your Document        | 19  |
| Adding Themes                       | 20  |
| Editing a Document                  | 21  |
| Entering Text                       | 21  |
| Formatting Text                     | 21  |

| Character Formatting                 | 21 |
|--------------------------------------|----|
| Paragraph Formatting                 | 21 |
| Enabling the Ruler                   | 22 |
| Setting Tab Stops                    | 22 |
| Adding a Leader to Tab Stops         | 23 |
| Selecting Different Tab Stops        | 24 |
| Headers and Footers                  | 24 |
| Editing Headers & Footers            | 25 |
| Removing Headers & Footers           | 25 |
| Adding Page Numbers to Your Document | 26 |
| Cut, Copy, and Paste Text            | 26 |
| Cutting and Pasting Text             | 26 |
| Copying and Pasting Text             | 27 |
| Navigating the Document              | 27 |
| Using Find                           | 28 |
| Using Go To                          | 28 |
| Navigation Pane                      | 29 |
| Proofing and AutoCorrect Options     | 30 |
| AutoCorrect Options                  | 30 |
| Spelling & Grammar Check             | 31 |
| Thesaurus                            | 32 |
| Saving a Document                    | 33 |
| Compatibility Mode                   | 35 |
| Printing a Document                  | 36 |
| Additional Help                      | 37 |

## Introduction

This booklet is the companion document to the Intro to Word 2016 workshop. It includes an introduction to the interface, and covers the various aspects of creating, formatting, editing, saving, and printing a document.

## **Learning Objectives**

After completing the instructions in this booklet, you will be able to:

- Identify the components of the Word 2016 interface.
- Use the Tell Me feature to enter words and phrases related to what you want to do next to quickly access features or actions.
- Create a new document.
- Set document margins.
- Set paragraph alignment, indentation, and spacing.
- Set tabs.
- Add headers and footers to a document.
- Apply a theme to a document.
- Format text.
- Check the document for spelling and grammar.

## The Word 2016 Interface

The Word 2016 interface is very similar to the Word 2013 interface, with a few minor changes. The following describes the Word 2016 interface.

#### The Backstage View

When first opening the program, the user will be presented with options to open recent documents, start a new blank document, or select from a number of templates. The following explains how to enter the *Backstage View* after creating your document:

1. Click the File tab.

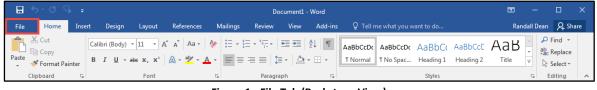

Figure 1 - File Tab (Backstage View)

- 2. From the Backstage View, you can perform the following actions:
  - a. Back Takes you back to edit your document (See Figure 2).
  - b. Info Obtain information about your documents (See Figure 2).
  - c. New Create a new document from a blank or pre-formatted template (See Figure 2).
  - d. **Open** Open a document (See Figure 2).
  - e. Save Save the document to keep your edits (See Figure 2).
  - f. Save As Resave a saved document as a different filename or file type (See Figure 2).
  - g. Print Print documents and see a preview of your document (See Figure 2).
  - h. **Close** Close the document (See Figure 2).

|         |            | Document1 - Word                                                        | ?                           | -                       |         | $\times$ |
|---------|------------|-------------------------------------------------------------------------|-----------------------------|-------------------------|---------|----------|
| E       |            |                                                                         |                             |                         | Randall | Dean     |
| Info 🚺  | ) Info     |                                                                         |                             |                         |         |          |
| New C   |            | Protect Document                                                        | Properties -                |                         |         |          |
| Open d  | Protect    | Control what types of changes people                                    | Size                        | Not saved               | yet     |          |
| Save e  | Document * |                                                                         | Pages<br>Words              | 1<br>0                  |         |          |
| Save As |            | land Damas                                                              | Total Editing Time<br>Title | 1 Minute<br>Add a title |         |          |
| Print g | Check for  | Inspect Document<br>Before publishing this file, be aware               | Tags<br>Comments            | Add a tag<br>Add comr   | nents   |          |
| Share   | Issues *   | that it contains:<br>Document properties and<br>author's name           | Related Dates               |                         |         |          |
| Export  |            | autions name                                                            | Last Modified               |                         |         |          |
| Close h | Manage     | Manage Document<br>Check in, check out, and recover<br>unsaved changes. | Created<br>Last Printed     | Today, 2:5              | 7 PM    |          |
| Account | Document * | There are no unsaved changes.                                           | Related People              |                         |         |          |
| Options |            |                                                                         | Author                      | R                       | an      |          |
|         |            |                                                                         |                             | Add an au               |         |          |
|         |            |                                                                         | Last Modified By            | Not saved               | yet     |          |
|         |            |                                                                         | Show All Properties         |                         |         |          |
|         |            |                                                                         |                             |                         |         |          |

Figure 2 - Backstage View

#### The Ribbon

The Ribbon is a panel that contains functional groupings of buttons and drop-down lists organized by tabs. Each product in the Office Suite has a set of tabs that pertain to the functionality of that application. Each tab is further divided into *groups* such as the *Font* and *Paragraph*.

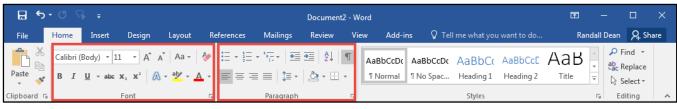

Figure 3 - The Ribbon

At the bottom right-hand corner of some groups, there is a diagonal arrow called a *Dialog Box Launcher* (See Figure 4). Clicking this button opens a dialog box for that group containing further option selections for the group.

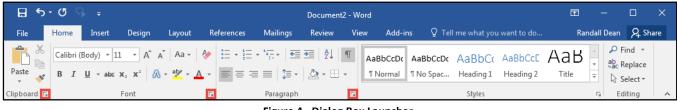

Figure 4 - Dialog Box Launcher

*Contextual tabs* will appear depending on what you are working on. For example, if you've inserted pictures, the tab appears whenever a picture is selected.

| 🗄 গ                  | E 5 · 0 9 = Document2 - Word |           |          |                                            |            |          |        |      |                | Picture Tools |                                                                       |                                    |      | - 10              | o x     |
|----------------------|------------------------------|-----------|----------|--------------------------------------------|------------|----------|--------|------|----------------|---------------|-----------------------------------------------------------------------|------------------------------------|------|-------------------|---------|
| File                 | Home                         | Insert    | Design   | Layout                                     | References | Mailings | Review | View | Add-ins        | Format        |                                                                       |                                    |      | Randall Dean      | ₽ Share |
| Remove<br>Background |                              | ons Color | Artistic | 🛋 Compress<br>🚰 Change Pi<br>🖼 Reset Picto | icture     |          |        |      |                |               | Picture Border ▼     Q Picture Effects ▼     ▼     G Picture Layout ▼ | Position<br>Text + BSelection Pane | H.C. | Crop width: 3.77" |         |
|                      |                              | Adj       | ust      |                                            |            |          |        |      | Picture Styles | 5             | G.                                                                    | Arrange                            |      | Size              | 5 A     |
|                      | Figure 5 - Contextual Tab    |           |          |                                            |            |          |        |      |                |               |                                                                       |                                    |      |                   |         |

#### **Customizing the Ribbon**

You can hide/unhide tabs that you do not use, or create your own tab of favorite tools. The following explains how to customize the *Ribbon* to build your own tabs and groups.

1. Click the **File** tab.

| ⊟⇒∗ে⊊                                     | Document2 - Word                                                                                                    | ⊡ – □ ×                                |
|-------------------------------------------|----------------------------------------------------------------------------------------------------|----------------------------------------|
| File Home Insert Design Layout References | Mailings Review View Add-ins ${\mathbb Q}$ Tell me what you want to do                                                                                                    | Randall Dean 🛛 🞗 Share                 |
| En Copy                                   | Image: second second secon | AaBbCCE AaBbCcD<br>Heading 2 Heading 3 |
| Clipboard 🕞 Font                          | ra Paragraph ra Styles                                                                                                    | 🕞 Editing 🔺                            |

Figure 6 - File Tab (Backstage View)

2. In the Backstage View, click Options.

- 3. In the *Word Options* dialog box, click **Customize Ribbon** (See Figure 7).
- 4. Click the **New Tab** button (See Figure 7).
- 5. A *New Tab* has been added in the list of *Main Tabs*. Under *New Tab*, you will see *New Group* is already selected for you (See Figure 7).
- 6. From the column on the left, select a **command** from the list under *Choose commands from* to add to the *New Group* (See Figure 7).
- 7. Click the Add button (See Figure 7).

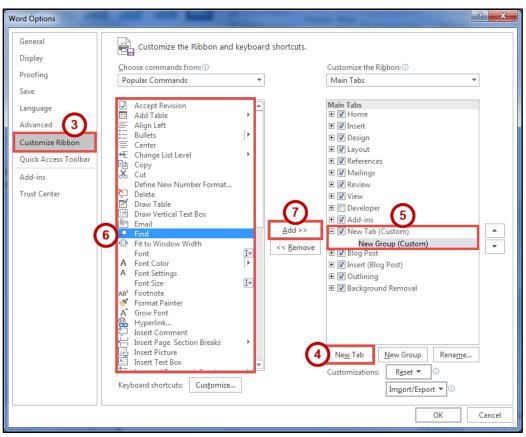

Figure 7 - Creating a New Tab

- 8. The command will be added to your *New Group* tab.
- 9. To rename the tab or group, right-click on the **New Tab** or **New Group** (See Figure 8).
- 10. Click **Rename** (See Figure 8).
- 11. To hide a tab, remove the **check-mark** next to the name of the tab (See Figure 8).

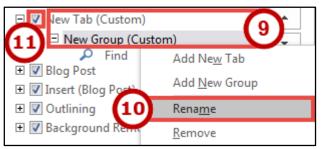

Figure 8 - Rename New Tab or New Group

#### The Quick Access Toolbar

The *Quick Access Toolbar* is located in the upper-left part of the main Word window, above the *File* and *Home* tabs. It provides easy access to commands that you may use often and be customized to your preferences. The following explains how to customize the *Quick Access Toolbar*:

- 1. Click the **drop-down arrow** in the *Quick Access Toolbar* (See Figure 9).
- 2. In the *Customize Quick Access Toolbar drop-down* menu, click the **command(s)** you wish to add or remove from your *Quick Access Toolbar* (See Figure 9).
- 3. Click More Commands (See Figure 9).

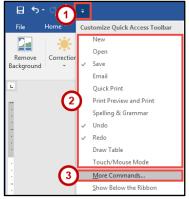

Figure 9 - Customize Quick Access Toolbar

- 4. In the *Customize Quick Access Toolbar* window, from the column on the left, select a **command** from the list under *Choose commands from* to add to your *Quick Access Toolbar* (See Figure 10).
- 5. Click the Add button (See Figure 10).
- 6. Click the **Ok** button (See Figure 10).

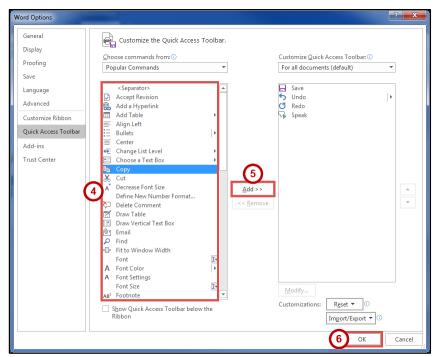

Figure 10 - Adding Commands to the Quick Access Toolbar

#### Tell Me

The Tell Me feature allows you to enter words and phrases related to what you want to do next to quickly access features or actions. It can also be used to look up helpful information related to the topic. It is located on the *Menu bar*, above the *ribbon*.

#### **Search for Features**

1. Click the **Tell Me** box.

|       | . ه. ا                        | 5 🖓 | ÷              |                                    |        |            |     |         | Do      | cument | 2 - Word |                      |                        |                     | <br>ħ                   | -       | · 🗆                                                                                | ×   |
|-------|-------------------------------|-----|----------------|------------------------------------|--------|------------|-----|---------|---------|--------|----------|----------------------|------------------------|---------------------|-------------------------|---------|------------------------------------------------------------------------------------|-----|
| File  | e Ho                          | me  | Inser          | t Design                           | Layout | References | М   | ailings | Review  | View   | Add-ins  | ♀ Tell r             | me what you v          | vant to do          | Ra                      | ndall [ | Dean 🗛 Sh                                                                          | are |
| Paste | Cut<br>Cop<br>• <b>V</b> Form | У   |                | Calibri (Body)<br>B I <u>U</u> → a |        |            |     |         |         |        |          | AaBbCcDc<br>1 Normal | AaBbCcDc<br>11 No Spac | AaBbC(<br>Heading 1 | AaB<br><sub>Title</sub> |         | P Find ▼ <sup>ab</sup> <sub>4ac</sub> Replace <sup>b</sup> <sub>4ac</sub> Select ▼ |     |
|       | Clipboar                      | d   | Es.            |                                    | Font   |            | Es. |         | Paragra | ph     | Es.      |                      |                        | Styles              |                         | E.      | Editing                                                                            | ~   |
|       | Clipboar                      | d   | F <sub>2</sub> |                                    | Font   |            | Fa  |         | Paragra | ph     |          |                      |                        | Styles              |                         | E I     | Editing                                                                            | g   |

Figure 11 - Tell Me

- 2. Type the **feature** you are looking for (See Figure 12).
- 3. In the *Tell Me* drop-down, you will receive a list of *features* based on your search. Click the **Feature** you were looking for (See Figure 12).

| B     | <b>জন ৫</b> জি 🕫 |                |                       |             |          | Doc                   | ument2 | - Word  |            | 2                                          |          | Ŧ     | -        |                                          | ×   |
|-------|------------------|----------------|-----------------------|-------------|----------|-----------------------|--------|---------|------------|--------------------------------------------|----------|-------|----------|------------------------------------------|-----|
| File  | Home Inse        | rt Design      | Layout                | References  | Mailings | Review                | View   | Add-ins | Q          | Insert Picture                             |          | Rar   | ndall De | an 🎗 Sh                                  | are |
|       | ് Cut<br>I∎ Copy | Calibri (Body) | - 11 - A              | A Aa -      |          | + <sup>1</sup><br>- + | ⊨ →≡   | 7.4     |            | Insert Picture                             | BbCcE    | АаВ   |          | P Find ▼                                 |     |
| Paste | Format Painter   | BIU-           | abe X. X <sup>2</sup> | A - aby - A | . = = :  | = =   1=              | - 8    |         |            | Online Pictures<br>Picture Content Control | ading 2  | Title | - No.    | l <mark>a</mark> c Replace<br>↓ Select = |     |
| -     | 💎 Format Painter |                |                       | 00          |          |                       |        | - 6     |            |                                            | <u>y</u> |       |          |                                          |     |
| _     | Clipboard 🕞      | _              | Font                  |             | Fail     | Paragrap              |        | 5       | _ <u>,</u> | Compress Pictures                          |          |       | E.       | Editing                                  | ~   |
| L     | 1 · ·            | • • • • • 8    |                       | 1           | 2        |                       | 3      | 4       | 1          | Reset Picture                              | · · △ ·  | 7     |          |                                          |     |
| **    |                  |                |                       |             |          |                       |        |         | 0          | Get Help on "Insert Picture"               |          |       |          |                                          |     |
|       |                  |                |                       |             |          |                       |        |         | ¢          | Smart Lookup on "Insert Pict               |          |       |          |                                          |     |

Figure 12 - Select a Feature

4. You will either be taken to the *feature* or a dialog box of that feature will open.

| INS      | sert Pictures                                              |             |   |
|----------|------------------------------------------------------------|-------------|---|
| 2        | From SharePoint<br>Browse content on your SharePoint sites | Browse ►    |   |
| <b>b</b> | Bing Image Search<br>Search the web                        | Search Bing | Q |

Figure 13 - Insert Pictures Online Dialog Box

#### **Get Help with Word**

To receive Microsoft Word Help, either type in the *Tell Me* box or press the *F1* key on the keyboard.

1. Click in the **Tell Me** box.

| ਜ਼ਙ੶ਁਙ੶                                                                                                    | Do              | ument2 - Word                     | Ē                                               | - 🗆 X                               |
|----------------------------------------------------------------------------------------------------|-----------------|-----------------------------------|-------------------------------------------------|-------------------------------------|
| File Home Insert Design Layout References                                                                                                    | Mailings Review | View Add-ins Q Tell me what you v | vant to do Randa                                | all Dean 🛛 🎗 Share                  |
| $\begin{array}{c c} & & & & \\ & & & \\ \hline \\ & & & \\ & & \\ & &$ |                 | Aubbeebt Aubbeebt                 | AaBbC( AaBbCcE AaB<br>Heading 1 Heading 2 Title | P Find ▼<br>abc Replace<br>Select ▼ |
| Clipboard 🕞 Font                                                                                                    | 🖓 Paragra       | h G                               | Styles                                          | 🖬 Editing 🔥                         |

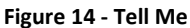

- 2. Type your **question** you want help with (See Figure 15).
- 3. In the *Tell Me* drop-down, click **Get Help on "question"** (See Figure 15).

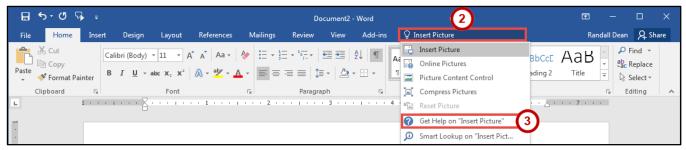

Figure 15 - Get Help on Feature

4. In the *Word 2016 Help* dialog box, you will get a list of help topics based on your search. Click the **Topic** you wanted help with.

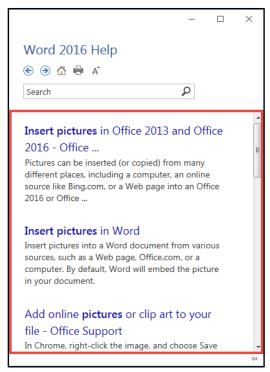

Figure 16 - Word 2016 Help

#### Smart Lookup

Use *Smart Lookup* to search *Bing* (Microsoft's internet search engine) to provide you with search results for a word or phrase.

1. Click the **Tell Me** box.

| 🗄 ५२ ৫ 🖓 📼                     |                                                                      |                     | Document2     | - Word  |                                                              | ⊡ – □ ×                |
|--------------------------------|----------------------------------------------------------------------|---------------------|---------------|---------|--------------------------------------------------------------|------------------------|
| File Home Ins                  | ert Design Layout                                                    | References Mailings | s Review View | Add-ins | ♀ Tell me what you want to do                                | Randall Dean 🛛 🎗 Share |
| Cut<br>Paste<br>Format Painter | Calibri (Body) × 11 × A<br>B I U × abe x <sub>2</sub> x <sup>2</sup> |                     |               |         | AaBbCcDt AaBbCcDt AaBbCt A<br>1 Normal 1 No Spac Heading 1 H | · •ac replace          |
| Clipboard 🕞                    | Font                                                                 | Fa                  | Paragraph     | rs.     | Styles                                                       | 🕞 Editing 🔺            |

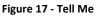

- 2. Type a word or phrase you are looking up information for (See Figure 18).
- 3. In the *Tell Me* drop-down, click **Smart Lookup on "word"** (See Figure 18).

| 🖬 ጛィሮ ਯ 🖡 🕫                                                                                                    |                 | Document2 - Word  | 2                           | ⊡ – □ ×                                                                                    |
|----------------------------------------------------------------------------------------------------|-----------------|-------------------|-----------------------------|--------------------------------------------------------------------------------------------|
| File Home Insert Design Layout Referen                                                                                                    | ces Mailings Re | view View Add-ins | s 🛛 🖸 Elephants             | Randall Dean 🛛 🗛 Share                                                                     |
| $\bigwedge$ CutCalibri (Body) $\cdot$ 11 $\cdot$ A $\stackrel{\circ}{A}$ A $\square$ Copy $\square$ CopyPaste $\checkmark$ Format Painter |                 |                   | Smart Lookup on "Elephants" | CcE AaB → Find →<br>abc Replace<br>→ CcE AaB → CcE Aabc Aabc Aabc Aabc Aabc Aabc Aabc Aabc |
| Clipboard 🕞 Font                                                                                                    | G               | Paragraph 🕞       | Styles                      | 🕞 Editing 🔺                                                                                |

Figure 18 - Smart Lookup on Word

- 4. In the *Insights* pane, you will receive the following information:
  - a. Explore Wiki articles, image search, and related searches from the internet (See Figure 19).
  - b. Define A list of definitions (See Figure 19).

**Note**: The *Insights* pane uses the Microsoft search engine Bing. For *Smart Lookup* to work you have to be connected to the internet.

|            | <b>5-</b> 09                          | } =   |                                  |        |            |          | Documer           | t2 - Word |            |                        |            |                                                                | Æ             | - 0                                           | ×     |
|------------|---------------------------------------|-------|----------------------------------|--------|------------|----------|-------------------|-----------|------------|------------------------|------------|----------------------------------------------------------------|---------------|-----------------------------------------------|-------|
| File       | Home                                  | Inse  | rt Design                        | Layout | References | Mailings | Review View       | v Add-ins | ; ♀ Tell r | me what you v          | vant to do |                                                                | Rand          | all Dean 🤱                                    | Share |
| Paste<br>• | 🔏 Cut<br>🖻 Copy<br><b>% Format Pa</b> | inter | Calibri (Body)<br>B I <u>U</u> ∽ |        |            |          | = =   ‡= -   }    |           |            | AaBbCcDc<br>11 No Spac |            |                                                                | AaB           | → P Find<br>→ abc Replace<br>→ B Select       | ce    |
|            | Clipboard                             | G.    |                                  | Font   |            | G.       | Paragraph         | G.        | _          |                        | Styles     |                                                                |               | G Editing                                     | ~     |
| L          | 1 * * * 1 * *                         | · Ą.  | 1 .                              | 2      |            | 3        | 4 · · · 1 · · · 5 |           | Normal     | . 7                    | Ins        | sights                                                         |               |                                               | - ×   |
| <b>.</b>   |                                       | ,     |                                  |        |            |          |                   |           |            |                        |            | lephantidae<br>wo species a<br>he African ele<br>lephant, alth | Define        | Proboscidea.<br>recognised,<br>Asian<br>dence |       |
| E          |                                       |       |                                  |        |            |          |                   |           |            |                        |            |                                                                |               | M                                             | ore   |
| 4          |                                       |       |                                  |        |            |          |                   |           |            |                        | E          | Explore Wik                                                    | ipedia        |                                               |       |
| -          |                                       |       |                                  |        |            |          |                   |           |            |                        | F          | Flenhant - V                                                   | Vikinedia the | free encycl                                   | lo -  |
| Page 1     | of 1 0 word                           | s D2  |                                  |        |            |          |                   |           |            |                        |            |                                                                | R -           | P +                                           | 90%   |

Figure 19 - Insights Pane

#### The Mini Toolbar

The *Mini Toolbar* is a toolbar that appears when you select text. The *Mini Toolbar* provides quick access to some commonly used formatting tools, such as font, font size, bold, italics, and more.

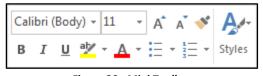

Figure 20 - Mini Toolbar

#### **Disable the Mini Toolbar**

- 1. Click the File tab.
- 2. In the *Backstage View*, click **Options**.
- 3. In the *Word Options* dialog box, click **General** (See Figure 21).
- 4. Under the *User Interface options* section, click the **checkbox** for *Show Mini Toolbar on selection* (See Figure 21).
- 5. Click the **OK** button (See Figure 21).

| General 3<br>Display General options for working with Word.                              |   |
|------------------------------------------------------------------------------------------|---|
|                                                                                          |   |
| Proofing User Interface options                                                          |   |
| Save Show Mini Toolbar on selection 🛈 🚺                                                  |   |
| Language I Enable Live Preview 💿                                                         |   |
| Advanced Update document content while <u>d</u> ragging ①                                |   |
| Customize Ribbon                                                                         |   |
| Quick Access Toolbar Personalize your copy of Microsoft Office                           |   |
| Add-ins User name:                                                                       |   |
| Trust Center Initials:                                                                   |   |
| Always use these values regardless of sign in to Office.                                 |   |
| Office Background: No Background                                                         |   |
| Office Theme: Colorful 🔻                                                                 |   |
| Start up options                                                                         |   |
| Choose the extensions you want Word to open by default: Default Programs                 |   |
| ✓ Tell me if Microsoft Word isn't the default program for viewing and editing documents. |   |
| $\checkmark$ Dpen e-mail attachments and other uneditable files in reading view $\odot$  |   |
| ☐ Show the Start screen when this application starts                                     |   |
| Real-time collaboration options                                                          |   |
| When working with others, I want to automatically share my changes: Ask Me 🔻             |   |
| Show names on presence flags                                                             |   |
|                                                                                          |   |
|                                                                                          | 4 |

Figure 21 - Turn off the Mini Toolbar

#### **The Status Bar**

The *Status Bar* is located at the bottom of the Word window and gives you an "at a glance" snapshot of important information regarding your current document (e.g. number of pages, number of words, proofing errors, etc.).

| Page 1 of 1 0 words 🛱 🔚 | I |  |  | l;+ | 90% |
|-------------------------|---|--|--|-----|-----|
|-------------------------|---|--|--|-----|-----|

#### **Customize the Status Bar**

- 1. Right-click the Status Bar (See Figure 23).
- 2. In the *Customize Status Bar* drop-down menu, click an **option** to add it (See Figure 23).
- 3. When finished, click anywhere **outside** the *Customize Status Bar* drop-down.

| 🗄 🔊 🖱            | ₽ =                                         |              |          |                        | Documen        | t2 - Word |      |              |        |                  | T  | -                                   |              | ×   |
|------------------|---------------------------------------------|--------------|----------|------------------------|----------------|-----------|------|--------------|--------|------------------|----|-------------------------------------|--------------|-----|
| File Home        | Insert                                      | Design       | Layout   | References             | Mailings       | Review    | View | Add-ins      | Q Te   | ll me            | Ra | ndall Dean                          | ∕₽ Sha       | are |
|                  | i(Body) ▼ 1:<br>[ <u>U</u> <del>, abc</del> |              |          |                        |                |           |      |              |        | AaBbC<br>Heading |    | P Find →<br>abc Replace<br>Select → |              |     |
| Clipboard 🕞      |                                             | Font         |          | 5                      | Paragraph      |           | 5    |              | Styles |                  | 5  | Editing                             |              | ^   |
|                  | 1                                           | - <u>A</u> , |          | 2                      |                |           | 4    | 1 5 .        | <br>1  | e                | /  |                                     |              |     |
|                  |                                             | h            | - H      | Customize Statu        | s Bar          |           |      |              |        |                  |    |                                     |              |     |
| -                |                                             |              |          | <u>F</u> ormatted P    | age Number     |           |      | 1            |        |                  |    |                                     |              |     |
| -                |                                             |              |          | S <u>e</u> ction       |                |           |      | 1            |        |                  |    |                                     |              |     |
| -                |                                             |              |          | ✓ <u>P</u> age Number  | er             |           |      | Page 1 of 1  |        |                  |    |                                     |              |     |
| :                |                                             |              |          | <u>V</u> ertical Page  | Position       |           |      | 1"           |        |                  |    |                                     |              |     |
| -                |                                             |              |          | Line Num <u>b</u> e    | r              |           |      | 1            |        |                  |    |                                     |              |     |
| -                |                                             |              |          | <u>C</u> olumn         |                |           |      | 1            |        |                  |    |                                     |              |     |
| 2                |                                             |              |          | ✓ Word Count           |                |           |      | 0 words      |        |                  |    |                                     |              |     |
| :                |                                             |              |          | ✓ <u>Spelling</u> and  | Grammar Che    | ck        |      | No Errors    |        |                  |    |                                     |              |     |
| -                |                                             |              |          | ✓ <u>L</u> anguage     |                |           |      |              |        |                  |    |                                     |              |     |
|                  |                                             |              |          | ✓ Signatures           |                |           |      | Off          |        |                  |    |                                     |              |     |
| -                |                                             |              | 6        | <u>Information</u>     | Management F   | Policy    |      | Off          |        |                  |    |                                     |              |     |
| <u>-</u>         |                                             |              | Ŷ        | <u>P</u> ermissions    |                |           |      | Off          |        |                  |    |                                     |              |     |
| -                |                                             |              |          | <u>T</u> rack Chang    | es             |           |      | Off          |        |                  |    |                                     |              |     |
| •<br>च           |                                             |              |          | Caps Loc <u>k</u>      |                |           |      | Off          |        |                  |    |                                     |              |     |
| :                |                                             |              |          | <u>O</u> vertype       |                |           |      | Insert       |        |                  |    |                                     |              |     |
| -                |                                             |              |          | Selection Mo           | o <u>d</u> e   |           |      |              |        |                  |    |                                     |              |     |
|                  |                                             |              |          | ✓ <u>M</u> acro Record | ding           |           | No   | ot Recording |        |                  |    |                                     |              |     |
| -                |                                             |              |          | ✓ <u>U</u> pload Statu | IS             |           |      |              |        |                  |    |                                     |              |     |
| 1                |                                             |              |          | ✓ Document <u>U</u>    | pdates Availab | le        |      | No           |        |                  |    |                                     |              |     |
| 1                |                                             |              |          | ✓ <u>V</u> iew Shortcu | ıts            |           |      |              |        |                  |    |                                     |              |     |
| 10               |                                             |              | <u> </u> | ✓ <u>Z</u> oom Slider  |                |           |      |              |        |                  |    |                                     |              |     |
|                  |                                             | - (·         | 1) L     | ✓ Zoom                 |                |           |      | 90%          | J      |                  |    |                                     |              |     |
| Page1 of 1 0 wor | rds D2 1                                    |              |          |                        |                |           |      |              |        |                  |    |                                     | — <b>+</b> 9 | 90% |

Figure 23 - Customize Status Bar

## **Creating a New Document**

The following shows how to create a *Blank Document* in Word:

1. Click the File tab.

| H    | ৽৽৽৽৽৽      |                  |                     | Document2   | - Word     |                                           | 团  | —          |                               | × |
|------|-------------|------------------|---------------------|-------------|------------|-------------------------------------------|----|------------|-------------------------------|---|
| File | e Home Inse | rt Design Layout | References Mailings | Review View | Add-ins 오기 | ell me what you want to do                | Ra | ndall Dear | n 🔎 Share                     | e |
|      | E Conv      |                  | A → A → A → E → E   |             |            | AaBbCcDc AaBbCc<br>al 1 No Spac Heading 1 |    | - ab       | Find +<br>Replace<br>Select + |   |
|      | Clipboard 🗔 | Font             | Es.                 | Paragraph   | 5          | Styles                                    |    | Es .       | Editing                       | ~ |

Figure 24 - File Tab (Backstage View)

- 2. In the Backstage View, click New (See Figure 25).
- 3. Click Blank Document (See Figure 25).

|                | Document2 - Wo                                      | rd               | ? –         |      | ×         |
|----------------|-----------------------------------------------------|------------------|-------------|------|-----------|
| $(\leftarrow)$ |                                                     |                  |             | Rand | lall Dean |
| Info           | New                                                 |                  |             |      |           |
| New 2          |                                                     |                  |             |      |           |
| Open           | Search for online templates                         |                  |             | Q    |           |
| Save           | Suggested searches: Business Per<br>Education Event | sonal Industry P | rint Design | Sets |           |
| Save As        | 3                                                   |                  |             |      |           |
| Print          |                                                     |                  | 6           |      |           |
| Share          |                                                     |                  | C           | 2    |           |
| Export         |                                                     |                  |             |      |           |
| Close          |                                                     |                  | ke a        |      |           |
|                |                                                     | tou              | Jr          |      |           |
| Account        | Blank document                                      | Welcome to       | o Word      | Ŧ    |           |
| Options        |                                                     |                  |             |      | ¥         |

Figure 25 - Blank Document

## **Setting up Your Document**

When you begin creating a new Word document, there are certain aspects of the document that you should consider, such as margin settings, fonts and styles, and line spacing. Making these choices before you begin typing could save you time editing your document later on.

#### **Setting Margins**

Page margins, the blank space around the edges of the page, can contribute to the impression your document makes, and even how easy it is to read. A few clicks set the margins for a page or an entire document. The following instructions explain how to change the margin settings:

- 1. Click the **Layout** tab (See Figure 26).
- 2. Click the Margins button (See Figure 26).
- 3. Click one of the **preset margin options** (See Figure 26).

**Note**: Clicking on **Custom Margins** at the bottom of the *Margin* options will open the *Page Setup* window and allow you to enter the specific margin values that you want.

| 🚊 5 • ত 🖏 🕫                                               | Document2 - Word                                                                                                    |                                                       | ⊡ – ⊡ ×                                                   |
|-----------------------------------------------------------|----------------------------------------------------------------------------------------------------|-------------------------------------------------------|-----------------------------------------------------------|
| 2 Home Insert                                             | : Design Layout References Mailings Review Vi                                                                                                    | ew Add-ins Q Tell me                                  | Randall Dean 🛛 🗛 Share                                    |
| Margins Orientation Size C                                | Indent     Spacing       b     Ine Numbers ▼     J       b     Line Numbers ▼     J       b     B     Indent       Solumns     b     J       b     B     Indent       Solumns     D     Indent       Solumns     B     Indent       Solumns     D     Indent       Solumns     D     Indent <t< td=""><td>Position Wrap Bring Send     Text ~ Forward ~ Backwar</td><td>Selection<br/>d ~ Pane Align ~<br/>Fall Group ~<br/>Rotate ~</td></t<> | Position Wrap Bring Send     Text ~ Forward ~ Backwar | Selection<br>d ~ Pane Align ~<br>Fall Group ~<br>Rotate ~ |
| Last Custom Sett<br>Top: 1"<br>Left: 1.25"                | ing         rs         Paragraph           Bottom:1"                                                                                                    | ۲۵ Arrange                                            | • 7 • • •                                                 |
| Normal<br>Top: 1"<br>Left: 1"                             | Bottom: 1"<br>Right: 1"                                                                                                    |                                                       |                                                           |
| Narrow<br>Top: 0.5"<br>Left: 0.5"                         | Bottom: 0.5"<br>Right: 0.5"                                                                                                    |                                                       |                                                           |
| Moderate<br>Top: 1"<br>Left: 0.75"                        | Bottom: 1"<br>Right: 0.75"                                                                                                    |                                                       |                                                           |
| Wide           Top:         1"           Left:         2" | Bottom:1"<br>Right: 2"                                                                                                    |                                                       |                                                           |
| Mirrored<br>Top: 1"<br>Inside: 1.25"                      | Bottom: 1"<br>Outside: 1"                                                                                                    |                                                       |                                                           |
| Office 2003 Defa<br>Top: 1"<br>Left: 1.25"                | ault<br>Bottom:1"<br>Right: 1.25"                                                                                                    |                                                       |                                                           |
| Custom Margins                                            |                                                                                                    |                                                       |                                                           |
| Page 1 of 1 0 words                                       |                                                                                                    |                                                       | <b>- +</b> 90%                                            |

Figure 26 - Margins

## Setting the Default Font

You can change the default font options so your favorite font is always selected in Word. The following explains how to change the default font options:

- 1. Click the Home tab (See Figure 27).
- 2. In the Font group, click the Font Dialog Box Launcher (See Figure 27).

|                                                        | Document2 - Word                                   | œ – □ ×                                                                |
|--------------------------------------------------------|----------------------------------------------------|------------------------------------------------------------------------|
| File Home Insert Design Layout References              | Mailings Review View Add-ins Q Tell me what you wa | ant to do Randall Dean 🤱 Share                                         |
| $\begin{array}{c c c c c c c c c c c c c c c c c c c $ |                                                    | AaBbC( AaBbCcC AaB<br>Heading 1 Heading 2 Title<br>Keplace<br>Select + |
| Clipboard 🗔 Font                                       | Paragraph 😱                                        | Styles 🕞 Editing 🔺                                                     |

Figure 27 - Font Dialog Box Launcher

- 3. In the *Font* dialog box, you can change the *Font, Font style, Size, Font color, Underline style,* and *Effects* (See Figure 28).
- 4. Click Set As Default (See Figure 28).

| Font                                                                                                    | ? ×           |
|----------------------------------------------------------------------------------------------------|---------------|
| Font Advanced                                                                                                    |               |
| Font:Font style:Size:+BodyRegular11+BodyRegular9+HeadingsAdobe ArabicBoldAdobe Caslon ProBold Italic11Adobe Caslon Pro Bold12                 |               |
| Font color:     Underline style:     Underline color:       Automatic     (none)     Automatic       Effects     Effects                      |               |
| Strikethrough       Small caps         Double strikethrough       All caps         Superscript       Hidden         Subscript       Subscript |               |
| Preview                                                                                                    |               |
| +Body                                                                                                    |               |
| This is the body theme font. The current document theme defines which font                                                                    | will be used. |
| Set As Default 4 Effects OK                                                                                                    | Cancel        |

Figure 28 - Font Dialog Box

- 5. In the Set As Default dialog box, make a **selection** based on your preference (See Figure 29).
- 6. Click the **OK** button (See Figure 29).

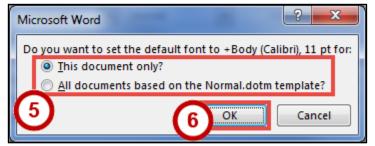

Figure 29 - Set As Default Dialog Box for Font

#### **Setting Default Paragraph Alignment**

You can change the default paragraph alignment options so is always spaced how you want it to be in Word. Alignment, indentation, and line spacing are all set from the Paragraph dialog box. The following explains how to change the default paragraph options:

- 1. Click the **Home** tab (See Figure 30).
- 2. In the Paragraph group, click the Paragraph Dialog Box Launcher (See Figure 30).

| ⊟ হা1ি ≠                  |                                                                                                    |                                 | Document2 - V                              | Vord        |                                                                          | Ē    | - 0                                                                     | ×   |
|---------------------------|----------------------------------------------------------------------------------------------------|---------------------------------|--------------------------------------------|-------------|--------------------------------------------------------------------------|------|-------------------------------------------------------------------------|-----|
| File Home Insert          | Design Layout Refer                                                                                                    | ences Mailings                  | Review View                                | Add-ins     | ${f Q}$ Tell me what you want to do                                      | Ranc | dall Dean 🧏 Sha                                                         | are |
| Paste<br>* Format Painter | Calibri (Body) $\cdot$ 11 $\cdot$ A <sup>*</sup> A <sup>*</sup>  <br>B I <u>U</u> $\cdot$ abe $\mathbf{x}_2$ $\mathbf{x}^2$ A <sup>*</sup> $\cdot$ | Aa -   終 🗄 -  <br>💆 - 🛕 -   📻 ≡ | ≣ • '⊊ •   •≣ •≣   ≵.<br>: ≡ ≡   ≇ •   & • | □ ¶<br>■(2) | AaBbCcDt AaBbCcDt AaBbCct AaBbCcDt INormal 1 No Spac Heading 1 Heading 2 | 7.1  | <ul> <li>→ Find ▼</li> <li>ab ac Replace</li> <li>▼ Select ▼</li> </ul> |     |
| Clipboard 🕞               | Font                                                                                                    | rsi -                           | Paragraph                                  |             | Styles                                                                   |      | G Editing                                                               | -   |

Figure 30 - Paragraph Dialog Box Launcher

- 3. In the *Paragraph* dialog box, you can change the *Alignment, Outline level, Indentation,* and *Spacing* (See Figure 31).
- 4. Click Set As Default (See Figure 31).

| Pa | aragraph                                                                                                    |                                                                                                    |                                                                                                    | ? X           |
|----|----------------------------------------------------------------------------------------------------|----------------------------------------------------------------------------------------------------|----------------------------------------------------------------------------------------------------|---------------|
|    | Indents and Spacir                                                                                                  | ng Line and P                                                                                                    | Sreaks                                                                                                    |               |
|    | General                                                                                                    |                                                                                                    | 3                                                                                                    |               |
|    | Alignment:                                                                                                    | eft 🔹                                                                                                    |                                                                                                    |               |
|    | Outline level: B                                                                                                    | Sody Text 💌                                                                                                    | Collapsed by default                                                                                                    |               |
|    | Indentation<br>Left: 0<br><u>R</u> ight: 0                                                                          |                                                                                                    | Special:<br>(none)                                                                                                    | B <u>y</u> :  |
|    | Mirror indent                                                                                                    | s                                                                                                    |                                                                                                    |               |
|    | Spacing                                                                                                    |                                                                                                    |                                                                                                    |               |
|    | <u>B</u> efore: 0                                                                                                   | pt ≑                                                                                                    | Li <u>n</u> e spacing:                                                                                                    | <u>A</u> t:   |
|    |                                                                                                    | pt 🌩                                                                                                    | Multiple 💌                                                                                                    | 1.08 🚔        |
|    | Don't add spa                                                                                                    | a <u>c</u> e between para                                                                                                    | graphs of the same style                                                                                                    |               |
|    | Preview                                                                                                    |                                                                                                    |                                                                                                    |               |
|    | Previous Paragraph P<br>Sample Text Sample T<br>Sample Text Sample T<br>Sample Text Sample T<br>Following Paragraph | revious Paragraph Previous Par<br>Fext Sample Text Sample Text Sa<br>Fext Sample Text Sample Text Sa<br>Fext Sample Text Sample Text Sa<br>Following Paragraph Following | agraph Providous Paragraph Providous Paragraph<br>angraph Providous Paragraph Providous Paragraph<br>angle Text Sample Text Sample Text Sample Text<br>angle Text Sample Text Sample Text Sample Text<br>paragraph Following Paragraph Following P<br>Paragraph Following Paragraph Following P | h<br>Ki<br>Ki |
|    | <u>Iabs</u>                                                                                                    | Set As <u>D</u> efault                                                                                                    | ОК                                                                                                    | Cancel        |

Figure 31 - Paragraph Dialog Box

- 5. In the Set As Default dialog box, make a selection based on your preference (See Figure 32).
- 6. Click the **OK** button (See Figure 32).

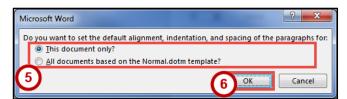

Figure 32 - Set as Default Dialog Box for Paragraph

#### **Adding Styles**

The *Styles Gallery* is a combination of text formatting options which are saved under a single name. Using styles can make formatting text faster and easier than applying individual formatting options. Styles can also help with navigating your document, and marking sections for later use in a table of contents.

The choices in the *Styles Gallery* incorporate a feature called *Live Preview*. When you hover your mouse over a selection in a Gallery, your document takes on the formatting attributes of that selection in order to give you a preview of how that selection will look when applied to your document.

#### Add a Style to Your Document

- 1. Select the **text** you wish to add a style to (See Figure 33).
- 2. Click the Home tab (See Figure 33).
- 3. Click one of the **preset styles** (See Figure 33).

**Note**: Only the most recently used *Styles* in the *Styles Gallery* are displayed on the ribbon. The entire *Styles Gallery* can be displayed by clicking the more button at the right of the displayed *Styles*.

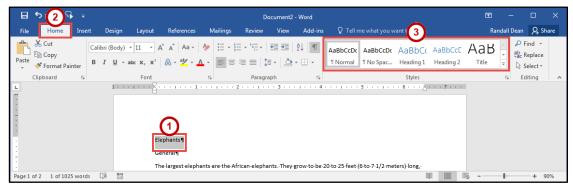

Figure 33 - Styles

4. The style will be added to your selected text.

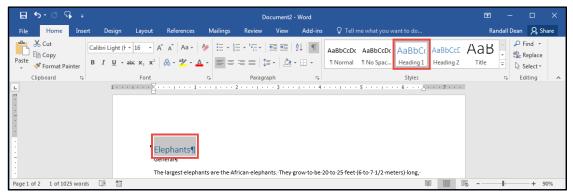

#### Figure 34 - Style Added

#### **Adding Themes**

A *Theme* is a set of formatting options that is applied to an entire document. A theme includes a set of colors, a set of fonts, and a set of effects. Using themes shortens formatting time and provides a unified, professional appearance.

Themes can be accessed from the *Design* tab. From here you can select a theme from the *Document Formatting* group, as well as customize the colors, fonts, and effects of a theme. The default theme that is applied to every new document is the *Office Theme*. The following shows how to apply a different theme to a document:

- 1. Click the **Design** tab (See Figure 35).
- 2. Click the **Themes** button (See Figure 35).
- 3. Click the **Theme** to apply it to your document (See Figure 35).

**Note**: Hover the mouse over the selections in the *Themes Gallery* to preview how each *theme* will look when applied to your document.

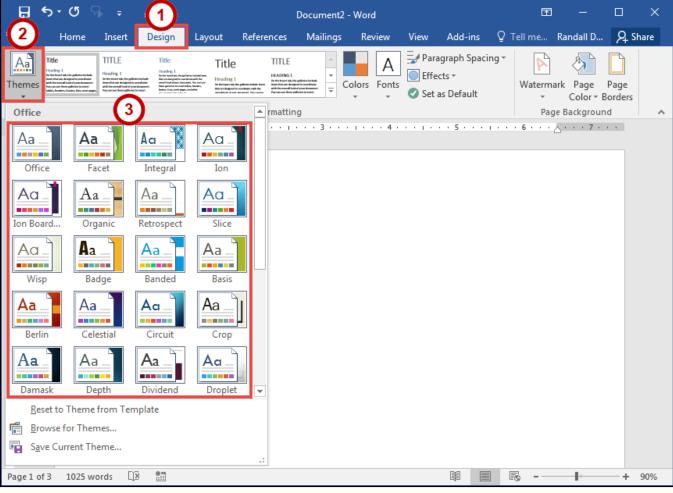

Figure 35 - Themes

## **Editing a Document**

#### **Entering Text**

Word will automatically wrap text when the cursor reaches the right margin. There is no need to press the ENTER key unless you want to start a new paragraph or add space between lines of text.

#### **Formatting Text**

Character and paragraph formatting commands are found on the Home tab of the Ribbon. To apply any of the formatting options, first select the text and then click the button or check box for the option(s) that you want to apply.

#### **Character Formatting**

Character formatting involves changing the font, size, color, and spacing of characters, as well as applying bold, italics, and various other effects. Commonly used commands are found in the *Font group*, under the *Home* tab, while more commands can be found in the *Font Dialog Box*. The *Font Dialog Box* can be accessed by clicking the **Font Dialog Box Launcher**.

| 🗄 5° ଓ 🖓 👳                                               | Document2 - Word                                          | ⊡ – □ ×                                                             |
|----------------------------------------------------------|-----------------------------------------------------------|---------------------------------------------------------------------|
| File Home Insert Design Layout References M              | ailings Review View Add-ins Q Tell me what you want to do | Randall Dean 👂 Share                                                |
| $\begin{tabular}{ c c c c c c c c c c c c c c c c c c c$ | Augusta Augusta Augusta Augusta                           | AaBbCcE AaBbCcD →<br>Heading 2 Heading 3 →<br>Keplace →<br>Select → |
| Clipboard 🖬 Font 🖬                                       | Paragraph 🕞 Styles                                        | 😼 Editing 🔺                                                         |

Figure 36 - Font Dialog Box Launcher

## **Paragraph Formatting**

Paragraph formatting involves changing the alignment, line spacing, or indentations of paragraphs. Commonly used commands are located in the *Paragraph group*, under the *Home* tab, while more commands can be found in the *Paragraph Dialog Box*. The *Paragraph Dialog Box* can be accessed by clicking the **Paragraph Dialog Box Launcher**.

| ⊟ 5°ଓ ዓ ÷                    |                                                         | Document2 - Word    |                                                                                                    | ፼ – □ ×                |
|------------------------------|---------------------------------------------------------|---------------------|----------------------------------------------------------------------------------------------------|------------------------|
| File Home Insert Design Layo | ut References Mailings                                  | Review View Add-ins | ${f Q}$ Tell me what you want to do                                                                                                    | Randall Dean 🛛 🗛 Share |
| E Conv                       | $ \begin{array}{c c c c c c c c c c c c c c c c c c c $ |                     | AaBbCcDt         AaBbCcDt         AaBbCcDt         AaBbCcDt         AaBbCcDt           1 Normal         1 No Spac         Heading 1         Heading 2 | Fac Replace            |
| Clipboard 🕞 For              | t G                                                     | Paragraph 🔽         | Styles                                                                                                    | 😼 Editing 🔺            |

Figure 37 - Paragraph Dialog Box Launcher

#### **Enabling the Ruler**

Word has a ruler that fits along the top and left side of your document and provides a point of reference when aligning text and images within your document. The following explains how to enable the ruler:

- 1. Click the View tab (See Figure 38).
- 2. Click the **checkbox** next to *Ruler* (See Figure 38).
- 3. The ruler will appear along the top and left side of your document (See Figure 38).

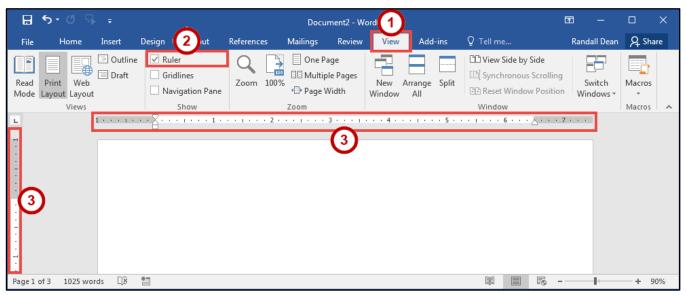

Figure 38 - Ruler

#### **Setting Tab Stops**

Tab stops provide a position for placing and aligning text on your document, and are most easily set from the Ruler (See Enabling the Ruler). The following explains how to insert a tab stop:

- 1. Click within the paragraph or text that you want to insert your *tab stop*.
- 2. Position your mouse pointer over the *Ruler* at the location you want to add the *tab stop*.
- 3. Left-click the **mouse button**. A *tab stop* will be placed on the ruler.

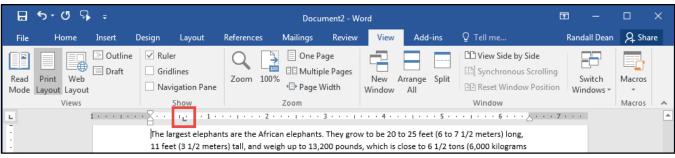

Figure 39 - Tab Stop

#### Adding a Leader to Tab Stops

After adding a *tab stop* (See Setting Tab Stops), a leader can be added to make text easier to read. For example, on a menu the leaders make it easier to read the food and the corresponding price. The following explains how to add *leaders* to your *tab stops*:

1. Double-click on the **tab stop** in your *Ruler*.

| ₽            | <b>5-</b> ∂ 9              |             |                |            | Docu     | ment2 - Wo  | rd              |                      |                                                           | Ŧ      |                     |        |    |
|--------------|----------------------------|-------------|----------------|------------|----------|-------------|-----------------|----------------------|-----------------------------------------------------------|--------|---------------------|--------|----|
| File         | Home                       | Insert      | Design Layout  | References | Mailings | Review      | View            | Add-ins              | ♀ Tell me                                                 | Ra     | ndall Dean          | P₄ Sha | re |
| Read<br>Mode | Print Web<br>Layout Layout |             | Gridlines      | Zoom 10    | 🕒 Page V | le Pages    | New A<br>Window | Arrange Split<br>All | View Side by Side     Synchronous Scr     Reset Window Po | olling | Switch<br>Vindows * | Macros |    |
| L            | Views                      | 1 * * * 1 * | Show           | 2          | Zoom     | 3 • • • • • | 4               | 5                    | Window                                                    | 7      | •                   | Macros | ~  |
| :            |                            |             | Table of Con   | tents      |          |             |                 |                      |                                                           |        |                     |        |    |
|              |                            |             | Elephants      |            |          |             |                 |                      | 2                                                         |        |                     |        |    |
| -            |                            |             | General        |            |          |             |                 |                      | 2                                                         |        |                     |        |    |
| :            |                            |             | What do they e | at?        |          |             |                 |                      | 3                                                         |        |                     |        |    |

Figure 40 - Tab Stop

- 2. In the *Tabs* dialog box, click on one of the **Leader** options (See Figure 41).
- 3. Click the **OK** button (See Figure 41).

| Tabs                                                   | ? ×                                                      |
|--------------------------------------------------------|----------------------------------------------------------|
| Tab stop position:<br>6.49"<br>6.49"                   | Default tab stops:<br>0.5° 🔍<br>Tab stops to be cleared: |
| Alignment<br><u>Left</u> <u>Cen</u><br><u>D</u> ecimal | ter <u>© R</u> ight                                      |
| Leader<br><u>1</u> None <u>2</u>                       | © <u>3</u>                                               |
| <u>S</u> et                                            | Cl <u>e</u> ar Clear <u>A</u> ll<br>OK Cancel            |

Figure 41 - Tabs Dialog Box

4. The *leader* will appear when you tab to the *tab stop*.

| ₿            | <b>১ - ৫</b> জ                      | Ŧ             |        |               |           |      | Docume                             | ent2 - Wo | ord           |                |       |                                                         | l       | <u></u> - 王 | -    |        | ×  |
|--------------|-------------------------------------|---------------|--------|---------------|-----------|------|------------------------------------|-----------|---------------|----------------|-------|---------------------------------------------------------|---------|-------------|------|--------|----|
| File         | Home                                | Insert        | Design | Layout        | Reference | s Mi | ailings                            | Review    | View          | Add            | -ins  | ♀ Tell me                                               |         | Randall     | Dean | ₽ Shar | re |
| Read<br>Mode | Print Web<br>Layout Layout<br>Views | Outline Draft | Gridl  |               | Zoom      | 100% | One Page<br>Multiple I<br>Page Wid | Pages     | New<br>Window | Arrange<br>All | Split | View Side by Side     Synchronous Sc     E Reset Window | rolling | Swit        |      | Macros |    |
|              |                                     | 1 + + + + + + | Table  | e of Cont     | ents      | . 2  | 1 · · · 3 ·                        |           |               |                |       | · · · · · · · · · · · · · · · · · · ·                   | 7       |             |      | macros | •  |
| 1            |                                     |               | Wha    | at do they ea | t?        |      |                                    |           |               |                |       | 3                                                       |         |             |      |        |    |

Figure 42 - Tab Stop Leader

#### **Selecting Different Tab Stops**

At the far left of the horizontal ruler is the tab selector that lets you choose from different types of tab stops. The most commonly used tab stop is a Left Tab and more can be selected by clicking the **tab selector**.

|              | <b>চ</b> -ত দ              | Ŧ        |        |                               |            | Docu              | ment2 - W | ord           |               |                     | <b>b</b> –            |        | ×  |
|--------------|----------------------------|----------|--------|-------------------------------|------------|-------------------|-----------|---------------|---------------|---------------------|-----------------------|--------|----|
| File         | Home                       | Insert   | Design | Layout                        | References | Mailings          | Review    | View          | Add-ins       | ♀ Tell me           | Randall Dean          | R₁ Sha | re |
| Read<br>Mode | Print Web<br>Layout Layout | 🔄 Outlin | Grid   | er<br>Ilines<br>rigation Pane | Zoom 10    | One Page V        |           | New<br>Window | Arrange Split | C View Side by Side | Switch                | Macros |    |
|              | Views                      |          |        | Show                          |            | Zoom              |           |               |               | Window              |                       | Macros | ~  |
| -            |                            | 1        | •••    | 1 .                           | 2          | 2 + + +   + + + + | 3 1       | 4             | 5 .           |                     | <sup>в</sup> н. н. н. |        |    |

Figure 43 - Tab Selector

The following is an explanation of the *tab stops* available:

- Left Tab Left aligns text to the left of the tab stop.
- **Center Tab** Centers the text on the tab stop.
- **Right Tab** Right aligns the text to the right of the tab stop.
- **Decimal Tab** Aligns decimal numbers by their decimal point.
- **Bar Tab** Draws a vertical line on the document.
- First Line Indent -

Inserts the indent marker on the ruler and indents the first line of text in a paragraph.

Hanging Indent -

Inserts the hanging indent marker and indents all lines other than the first line.

#### **Headers and Footers**

Headers and footers are areas containing text that will be displayed on every page. The header is located along the top of every page, while the footer is located at the bottom of every page. The following explains how to add a header to a document:

- 1. Click the **Insert** tab (See Figure 44).
- 2. Click Header (See Figure 44).
- 3. In the *Header Gallery* drop-down menu, click on a **header design** (See Figure 44).

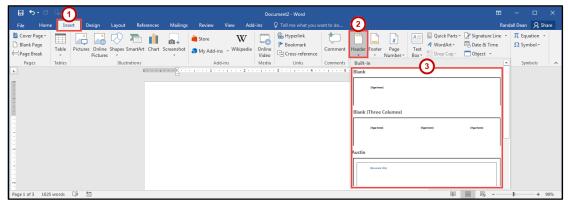

Figure 44 - Header

- 4. To edit the header, type the text that you want to appear in the indicated areas (See Figure 45).
- 5. When you are finished, click **Close Header and Footer** in the *Header & Footer Design Tools Design* tab (See Figure 45).

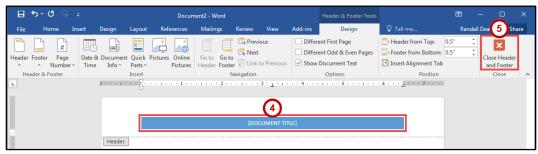

Figure 45 - Close Header and Footer

#### **Editing Headers & Footers**

- 1. Click the **Insert** tab (See Figure 46).
- 2. Click Header (See Figure 46).
- 3. In the *Header Gallery* drop-down menu, click **Edit Header** (See Figure 46).
- 4. The *Header & Footer Tools Design* tab will open. You will be able to make your edits to the *header* and/or *footer*.

| 🗄 🔊 🖱                                          | 9(1)    |                             |        |          |         |          |                        |                | Doc             | :ument2 - Word                           |          | ~              |             |                       |            |                                  |     |                                                               |         |                    |       |
|------------------------------------------------|---------|-----------------------------|--------|----------|---------|----------|------------------------|----------------|-----------------|------------------------------------------|----------|----------------|-------------|-----------------------|------------|----------------------------------|-----|---------------------------------------------------------------|---------|--------------------|-------|
| File Home                                      | Insert  | Design                      | Layout | Refe     | rences  | Mailings | Review                 | View Ad        | d-ins           |                                          |          | (2)            |             |                       |            |                                  |     | Rai                                                           | ndall D | ean A              | Share |
| 🖹 Cover Page *<br>🗋 Blank Page<br>🕂 Page Break | Table P | rictures Online<br>Pictures |        | imartArt | Chart S | 0 +      | 省 Store<br>🎝 My Add-ir | W<br>Wikipedia | Online<br>Video | Hyperlink<br>Pookmark<br>Cross-reference | Comment  | Header Fe      |             | #<br>Page<br>lumber * | Text       | Quick Par<br>WordArt<br>Drop Cap |     | ➢ Signature Line<br>Signature Line<br>Date & Time<br>Object → |         | Equation<br>Symbol |       |
| Pages                                          | Tables  |                             | Illust | rations  |         |          | Ad                     | d-ins          | Media           | Links                                    | Comments | Built-in       |             |                       |            |                                  |     | -                                                             | -       | Symbols            |       |
| L                                              |         |                             |        | 1        |         | 8        |                        |                |                 | . 3 4                                    | 5 .      | Blank          |             |                       |            |                                  |     |                                                               |         |                    |       |
|                                                |         |                             |        |          |         |          |                        |                | [DC             | DCUMENT TITLE]                           |          |                | (Type here) |                       |            |                                  |     |                                                               |         |                    |       |
|                                                |         |                             |        |          |         |          |                        |                |                 |                                          |          | Mor            | re Heade    | ers from C            | ffice.com  |                                  |     | )                                                             |         |                    |       |
|                                                |         |                             |        |          |         |          |                        |                |                 |                                          |          | 🗎 <u>E</u> dit | : Header    |                       |            | 3                                |     |                                                               |         |                    |       |
| -                                              |         |                             |        |          |         |          |                        |                |                 |                                          |          | Rem            | nove He     | ader                  |            | <u> </u>                         |     |                                                               |         |                    |       |
|                                                |         |                             |        |          |         |          |                        |                |                 |                                          |          | De Save        | e Selecti   | on to Hea             | der Galler |                                  |     |                                                               |         |                    |       |
| Page 1 of 3 1025                               | words [ | 8 83                        |        |          |         |          |                        |                |                 |                                          |          |                |             |                       |            | Bj                               | 3 8 | = F6                                                          | - P     | -                  | F 90% |

Figure 46 - Edit Header

#### **Removing Headers & Footers**

- 1. Click the Insert tab (See Figure 47).
- 2. Click Header (See Figure 47).
- 3. In the *Header Gallery* drop-down menu, click **Remove Header** (See Figure 47).

| File Home Ins | rt Design                   | Layout Rel    | ferences  | Mailings   | Review                  | View Add           |                 | ument2 - Word<br>♀ Tell me what you w    | ant to do | 2            |                         |            | Rana                                                     | —<br>dall Dean | □<br>Ą Shi | ×<br>are |
|---------------|-----------------------------|---------------|-----------|------------|-------------------------|--------------------|-----------------|------------------------------------------|-----------|--------------|-------------------------|------------|----------------------------------------------------------|----------------|------------|----------|
| Cover Page *  | Pictures Online<br>Pictures |               | t Chart S | 0+         | 🚔 Store<br>🎝 My Add-in: | W<br>5 - Wikipedia | Online<br>Video | Hyperlink<br>Bookmark<br>Cross-reference | Comment   | Header Foote | #<br>r Page<br>Number * | A WordArt  | ts * 📝 Signature Line *<br>💀 Date & Time<br>* 🗖 Object * | π Equ<br>Ω Sym |            |          |
| Pages Tables  |                             | Illustrations |           | -          | Add                     |                    | Media           | Links                                    | Comments  | Built-in     |                         |            | -                                                        | Sym            | bols       |          |
|               |                             |               | 1 + + + + | · · · Ă· · |                         | 2                  |                 | . 3 4 .                                  | 5 .       | Blank        |                         |            |                                                          |                |            |          |
|               |                             |               |           |            |                         |                    | (DC             | OCUMENT TITLE]                           |           | (Type he     | -1                      |            |                                                          |                |            |          |
|               |                             |               |           |            |                         |                    |                 |                                          |           | More He      | aders from              | Office.com | ÷                                                        |                |            |          |
|               |                             |               |           |            |                         |                    |                 |                                          |           | 📋 Edit Hea   | der                     |            |                                                          |                |            |          |
|               |                             |               |           |            |                         |                    |                 |                                          |           | Remove       |                         | 3          |                                                          |                |            |          |

Figure 47 - Remove Header

#### Adding Page Numbers to Your Document

- 1. Click the Insert tab (See Figure 48).
- 2. Click Page Number (See Figure 48).
- 3. In the Page Number drop-down menu, click Bottom of Page (See Figure 48).
- 4. In the *Bottom of Page* drop-down menu, click on a **page number design** (See Figure 48).

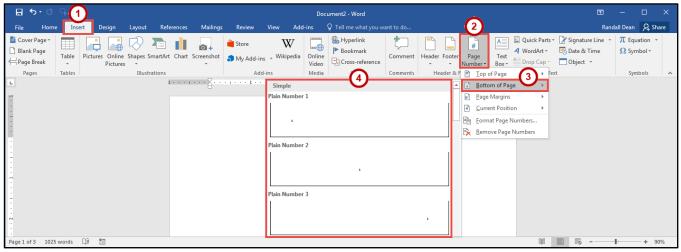

Figure 48 - Adding Page Numbers to Your Document

#### Cut, Copy, and Paste Text

To remove text from one place in the document and put it in another you *cut and paste* the text. You can also *copy and paste* text if you want to add copies of your selection elsewhere in your document.

The Cut, Copy, and Paste commands, along with the Format Painter, are located in the *Clipboard* group on the *Home* tab.

#### **Cutting and Pasting Text**

- 1. Select the text to be cut.
- 2. Click the Home tab (See Figure 49).
- 3. Click the **Cut** button (See Figure 49).

| ଌ ୭:2% -                     |                                                                                            | Document2 - Word    |                               | ॼ – □ ×              |
|------------------------------|--------------------------------------------------------------------------------------------|---------------------|-------------------------------|----------------------|
| File Home Insert Design Layo | out References Mailings                                                                    | Review View Add-ins | Q Tell me what you want to do | Randall Dean 🤱 Share |
| Copy                         | • A <sup>*</sup> A <sup>*</sup> Aa • Aa •<br>x <sup>2</sup> A • <sup>a</sup> ⊻ • A • ≡ ≡ ≡ |                     | Aubbeebt Aubbeebt Aubbeeb     | ✓ Gac Replace        |
| Clipboard 🕞 Fo               | nt 🕞                                                                                       | Paragraph 🗔         | Styles                        | 🕞 Editing 🔺          |

Figure 49 - Cut Tool

- 4. Click within the document where you want to paste the text.
- 5. Click the **Paste** button.

| ⊟ 5 • ে ५ ≠                                                                                                    | Document             | 2 - Word                              | 60 – C X               |
|----------------------------------------------------------------------------------------------------|----------------------|---------------------------------------|------------------------|
| File Home Insert Design Layout Reference                                                                                                    | Mailings Review View | Add-ins Q Tell me what you want to do | Randall Dean 🛛 🞗 Share |
| $\bigwedge$ Cut       Calibri Light ( $\vdash \lor 16 \lor A^* A^*$ Aa         Paste $\checkmark$ Format Painter       B       I       U $\lor abc x_2 x^2$ $\land \lor \overset{au}{2} \lor$ |                      | Habbeebt Habbeebt Habbeebt            | * ac replace           |
| Clipboard 🕞 Font                                                                                                    | ہ Paragraph          | r₄ Styles                             | 😼 Editing 🔺            |

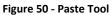

6. Your text will be reinserted into the location you specified within your document.

**Note**: You can move text from one place to another by selecting the text and then clicking and dragging the text to the new location.

#### **Copying and Pasting Text**

- 1. **Select** the text to be copied.
- 2. Click the Home tab (See Figure 51).
- 3. Click the **Copy** button (See Figure 51).

| ା ଇ ୭ <u>୮</u> 2 ଜିଟ                                      | Document2 - Word | 60 – C ×                                                                           |
|-----------------------------------------------------------|------------------|------------------------------------------------------------------------------------|
| File Home Insert Design Layout References                 |                  | ou want to do Randall Dean 🤉 Share                                                 |
| Paste $x$ , $x^2$ $A^* = \frac{3}{4}$ $A^* = \frac{3}{4}$ |                  | DC AaBbC( AaBbCcD AaBbCcD → BacReplace<br>Heading 1 Heading 2 Heading 3 → Select → |
| Clipboard 🖓 Font                                          | ra Paragraph ra  | Styles 😼 Editing 🔺                                                                 |

Figure 51 - Copy Tool

- 4. Click within the document where you want to paste the text.
- 5. Click the **Paste** button.

| ⊟⇒ে∿⊶⇒                                    | Document2 - Word                   |                                                                 | œ – □ ×                |
|-------------------------------------------|------------------------------------|-----------------------------------------------------------------|------------------------|
| File Home Insert Design Layout References | Mailings Review View Add-ins $Q$ . | Tell me what you want to do                                     | Randall Dean 🛛 🎗 Share |
| E Conv                                    |                                    | CCDC AaBbCcDC AaBbCcC A<br>mal 11 No Spac Heading 1 Heading 2 H | +ac replace            |
| Clipboard 🕞 Font                          | 🕞 Paragraph 🕞                      | Styles                                                          | 🕞 Editing 🔺            |

Figure 52 - Paste Tool

6. Your text will be reinserted into the location you specified within your document.

## Navigating the Document

By using the *Find* and *Go To* features, you can search for key words in your document, or move to a specific page, section, comment, etc. If the heading styles have been added to your document, you can also use the *Navigation Pane* to move to sections of your document.

### **Using Find**

The *Find* feature is useful for finding one or all instances of a specific word, as well as replacing the word with another.

- 1. Click the **Home** tab (See Figure 53).
- 2. Click the **Find** tool (See Figure 53).
- 3. The *Navigation Pane* will open to the left of the document. In the *search document* field, **type** the word you wish to search for (See Figure 53).
- 4. As you type your word in the search bar, your results will auto populate below. Click on one of the **search results** to jump to that word in your document (See Figure 53).

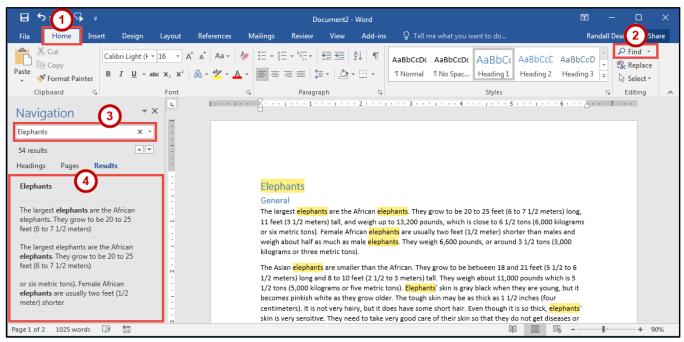

Figure 53 - Find Tool

## Using Go To

The *Go To* feature is helpful for moving to a specific page, section, comment, etc. within your document.

- 1. Click the Home tab (See Figure 54).
- 2. Click the drop-down arrow next to the Find tool (See Figure 54).
- 3. In the drop-down menu, click the **Go To** tool (See Figure 54).

| B 5 1     | ₽ =  |                                                                             |            |          | Document    | 2 - Word |                                                                                                    | ॼ – □ ×          |
|-----------|------|-----------------------------------------------------------------------------|------------|----------|-------------|----------|----------------------------------------------------------------------------------------------------|------------------|
| File Home | Inse | rt Design Layout                                                            | References | Mailings | Review View | Add-ins  | ${\mathbb Q}$ Tell me what you want to do                                                                                                    | Randall Dean 2 e |
| Paste     |      | Calibri Light (F = 16 =<br>B I <u>U</u> = abe x <sub>2</sub> x <sup>2</sup> |            |          |             |          | AaBbCcDt         AaBbCcDt         AaBbCcDt | D Find           |
| Clipboard | Es.  | Font                                                                        |            | Gi       | Paragraph   | Es.      | Styles                                                                                                    | → Go To 3        |
| L         |      | 1 + + + + + + + + +                                                         | 1          | 2        |             | 4        | • • • 1 • • • 5 • • • 1 • • • 6 • • • 🕹 • • • 7 • • •                                                                                                    |                  |

Figure 54 - Go To Tool

- 4. In the *Find and Replace* dialog box, make a **selection** under *Go to what* (See Figure 55).
- 5. Type your search parameters in the search field (See Figure 55).
- 6. Click the **Go To** button (See Figure 55).

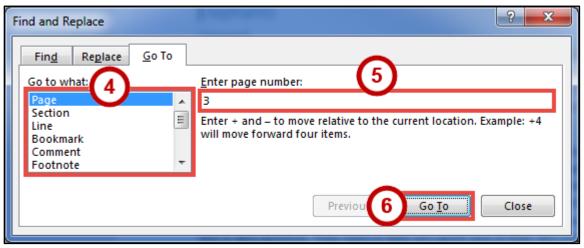

Figure 55 - Go To Search

#### **Navigation Pane**

The *Navigation Pane* provides an easy way to move throughout your document, without having to scroll. You can navigate quickly to areas of your document that have headings, or move to other pages. You can also use the *Results* tab to find text within your document. The following explains how to enable the *Navigation Pane*:

- 1. Click the View tab (See Figure 56).
- 2. Click the checkbox next to Navigation Pane (See Figure 56).
- 3. The *Navigation Pane* will display to the left of your document (See Figure 56).

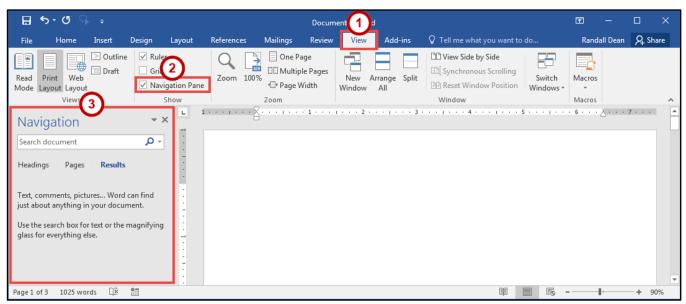

Figure 56 - Navigation Pane

## **Proofing and AutoCorrect Options**

Word is configured to check your spelling and grammar as you type. As a result, you may notice that certain markings appear on the page as you type. These markings indicate possible mistakes that Word has identified in your document.

A jagged red line underneath a word indicates a spelling error (or an unrecognized word), while a jagged blue line indicates a grammatical error.

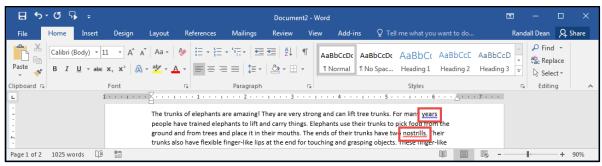

Figure 57 - Proofing Results

#### **AutoCorrect Options**

Word will automatically correct misspelled words that are contained in the AutoCorrect list (e.g. typing "teh" will automatically be changed to "the"). The following explains how to customize the AutoCorrect options:

- 1. Click the File tab.
- 2. In the Backstage View, click **Options**.
- 3. In the *Word Options* dialog box, click **Proofing** (See Figure 58).
- 4. In the AutoCorrect options section, click the AutoCorrect Options button (See Figure 58).

| General       Image how Word corrects and formats your text.         Display       AutoCorrect options         Save       Change how Word corrects and formats text as you type         Language       Advanced         Advanced       Ignore words in UPPERCASE         Quick Access Toolbar       Ignore words that contain numbers         Quick Access Toolbar       Ignore words that contain numbers         Quick Access Toolbar       Ignore words that contain numbers         Quick Access Toolbar       Ignore words that contain numbers         Mark greppeate words       French main dictionaries.         French modes:       Trast Center         Spanitig modes:       Traditional and new spellings ▼         Spanitig modes:       Tuteo verb forms only ▼         When correcting spelling and grammar in Word       Check spelling as you type         Check spelling as you type       Frequegity confused words         Check spelling as you type       Frequegity confused words         Check spelling as you type       Frequegity confused words         Show readability statistics       Writing Style         Writing Style       Grammar ▼         Show readability statistics       Writing Style         Writing Style       Grammar ▼         Show readability statistics       Wri                                                                                                    | ord Options          |                                                                                   | ? × |
|----------------------------------------------------------------------------------------------------|----------------------|-----------------------------------------------------------------------------------|-----|
| Procing       AutoCorrect options       4         Save       Language       Advanced       AutoCorrect and formats text as you type: AutoCorrect Options         Advanced       Ignore words in UPPERCASE       Ignore words that contain numbers       Ignore words that contain numbers         Quick Access Toolbar       Ignore internet and file addresses       Flag repeated words         Add-ins       Flag repeated words       French main dictionaries         Trust Center       Trust Center       Trust Center         When correcting spelling and grammar in Word       When correcting spelling are you type         What gragmar errors as you type       Matag gragmar errors as you type         What gragmar errors as you type       Matag gragmar errors as you type         What gragmar errors as you type       Show readability statistics         Wring Style:       Grammar * Settings         Recheck Document       Settings                                                                                                    |                      | ABC Change how Word corrects and formats your text.                               |     |
| Change now Word corrects and formats text as you type AutoCorrect Uptions  Advanced  When correcting spelling in Microsoft Office programs  Advanced  Quick Access Toolbar  Jignore words in UPPERCASE  Guick Access Toolbar  Jignore internet and file addresses  Add-ins  French modes: French modes: Trust Center  French modes: Trust Contex  When correcting spelling an grammar in Word  Check spelling as you type  Auto verb forms only  When correcting spelling as you type  Auto verb forms only  Spanish modes: Cue overb forms only  Spanish modes: Cue overb forms only  Spanish modes: Cue overb forms only  Spanish modes: Cue overb forms only  Spanish modes: Spanish modes: Cue overb forms only  Spanish modes: Cue overb forms only  Spanish modes: Cue |                      | AutoCorrect options                                                               |     |
| Advanced     When correcting spelling in Microsoft Office programs       Customize Ribbon <ul> <li>Ignore words in UPPERCASE</li> <li>Ignore words that contain numbers</li> <li>Ignore words that contain numbers</li> <li>Ignore words in the context forms only v</li> </ul> <li>When correcting spelling and grammar in Word</li> <li>Ignore words words</li> <li>Ignore words words</li> <li>Ignore words words</li> <li>Ignore words</li> <li>Ignore words</li> <li>Ignore words words</li> <li>Ignore words</li> <li>Ignore words</li> <li>Ignore words</li> <li>Ignore words</li> <li>Ignore words</li> <li>Ignore words</li>                                                                                                    |                      | Change how Word corrects and formats text as you type: <u>AutoCorrect Options</u> |     |
| Customize Ribbon Quick Access Toolbar Add-ins Trust Center Hard Control of the contain numbers Guide and the addresses Add-ins Trust Center Hard Control of the addresses Custom main dictionary only Guide model in traditional and new spellings French godes: Traditional and new spellings French godes: Trust Contex Hard Spelling and grammar in Word Check spelling as you type André grammar with spelling Show readability statistics Writing Style: Grammar Settings Recheck Document                                                                                                    |                      | When correcting spelling in Microsoft Office programs                             |     |
| Quick Access Toolbar       Ignore Internet and file addresses         Add-ins       Ignore Internet and file addresses         Trust Center       Enforce accented uppercase in French         Suggest from main dictionary only       Custom Dictionaries         French modes:       Traditional and new spellings ▼         Spanigh modes:       Tute overb forms only ▼         When correcting spelling as you type       Mark gagmar errors as you type         Ørdek grammar with spelling       Show readability statistics         Wirting Style:       Grammar ▼         Settings       Recheck Document                                                                                                    |                      |                                                                                   |     |
| Trust Center                                                                                                    | Quick Access Toolbar |                                                                                   |     |
| □ Suggest from main djctionary only                                                                                                    | Add-ins              | ✓ Flag repeated words                                                             |     |
| ⊆utom Dictionaries         French modes:       Traditional and new spellings ▼         Spanish modes:       Tuteo verb forms only ▼         When correcting spelling and grammar in Word       ▼         ✓ Check spelling as you type       ✓         ✓ Mark gragmar errors as you type       ✓         ✓ Frequegity confused words       ✓         ✓ Check grammar with spelling       Show readability statistics         Wirting Style:       Grammar ▼         Settings       Recheck Document                                                                                                    | Trust Center         | Enforce accented uppercase in French                                              |     |
| ▼ench modes:       Traditional and new spellings         Spanish modes:       Tuteo verb forms only         When correcting spelling and grammar in Word         ♥ Check spelling as you type         ♥ Mark grammar errors as you type         ♥ Afrik guegatily confused words         ♥ Check grammar with spelling         ■ Show readability statistics         ₩ring Style:       Grammar *         ▼ Settings         Recheck Document                                                                                                    |                      | Suggest from main dictionary only                                                 |     |
| Spanish modes:       Tuteo verb forms only         When correcting spelling and grammar in Word         Check spelling as you type         Mark gragmar errors as you type         Frequently: confused words         Check grammar with spelling         Show readability statistics         Writing Style:       Grammar         Recheck Document                                                                                                    |                      | <u>C</u> ustom Dictionaries                                                       |     |
| When correcting spelling and grammar in Word         Image: Check spelling as you type         Image: Mark grammar errors as you type         Image: Frequently confused words         Image: Check grammar with spelling         Image: Show readability statistics         Image: Writing Style:         Image: Recheck Document                                                                                                    |                      | French modes: Traditional and new spellings 🔻                                     |     |
| Check spelling as you type Mark grammar errors as you type Frequently confused words Check grammar with spelling Show readability statistics Writing Style Grammar  Recheck Document                                                                                                    |                      | Spanis <u>h</u> modes: Tuteo verb forms only                                      |     |
| ✓ Mark grammar errors as you type         ✓ Frequently confused words         ✓ Check grammar with spelling         Show readability statistics         Writing Style:       Grammar wr         Settings         Recheck Document                                                                                                    |                      | When correcting spelling and grammar in Word                                      |     |
| ✓ Frequeptly confused words     ✓ Check grammar with spelling     Show readbility, statistics     Writing Style: Grammar ▼ Settings     Recheck Document                                                                                                    |                      | ✓ Check spelling as you type                                                      |     |
| Check grammar with spelling Show readability statistics Writing Style: Grammar  Recheck Document                                                                                                    |                      | ✓ Mark grammar errors as you type                                                 |     |
| Show readability statistics<br>Writing Style: Grammar  Recheck Document                                                                                                    |                      | ✓ Frequently confused words                                                       |     |
| Writing Style: Grammar   Settings Recheck Document                                                                                                    |                      |                                                                                   |     |
| Recheck Document                                                                                                    |                      | Show readability statistics                                                       |     |
|                                                                                                    |                      | Writing Style: Grammar 🔻 Settings                                                 |     |
| Excentions for: 📾 Document?                                                                                                    |                      | Rechec <u>k</u> Document                                                          |     |
|                                                                                                    |                      | Exceptions for: 🗰 Document2 💌                                                     |     |

Figure 58 - AutoCorrect Options

- 5. From the AutoCorrect Options dialog box you can change the following actions:
  - a. To disable any of the default options, click the **check box** next to the option (See Figure 59).
  - b. To add your own *Replace text as you type* entry (See Figure 59):
    - i. Type the **word** that you want to correct in the *Replace* box (See Figure 59).
    - ii. Type the word with which you wish to replace it in the With box (See Figure 59).
    - iii. Click the **Add** button (See Figure 59).
  - c. Click the **OK** button (See Figure 59).
- 6. In the *Word Options* dialog box, click the **OK** button.

| A | utoCorrect: Englis     | h (United States)               | ?                      |
|---|------------------------|---------------------------------|------------------------|
|   | A                      | utoFormet                       | Actions                |
|   | AutoCorrect            | a lath AutoCorrect              | AutoFormat As You Type |
|   | Show Auto              | Correct Options buttons         |                        |
|   | Correct TWo            | Exceptions                      |                        |
|   | 🔽 Capitalize fi        | rst letter of <u>s</u> entences |                        |
|   | 🔽 Capitalize fi        | rst letter of table cells       |                        |
|   | Capitalize n           | ames of davs                    |                        |
|   |                        | dental usage of cAPS LOCK key   |                        |
|   |                        |                                 | - (b) 🛛                |
|   | Replace text           | as you type                     |                        |
|   | Replace:               |                                 |                        |
|   |                        | With:  Plain text  Form         | atted text             |
|   | LOL                    | Laugh out loud                  |                        |
|   | [_(i)_                 |                                 | (ii)                   |
|   | loev                   | love                            | ^                      |
|   | lonly                  | lonely                          |                        |
|   | lookign<br>maintenence | looking<br>maintenance          |                        |
|   | maintenence            | maintenance                     |                        |
|   | managment              | management                      |                        |
|   | <b>y</b>               |                                 |                        |
|   |                        |                                 | Add T Delete           |
|   |                        |                                 |                        |
|   | V Automatical          | ly use suggestions from the spe | elling checker         |
|   |                        |                                 |                        |
|   |                        |                                 | C OK Cancel            |
|   |                        |                                 |                        |

Figure 59 - AutoCorrect Dialog Box

#### Spelling & Grammar Check

Word automatically checks for spelling and grammar mistakes as you type. However, it's a good idea to run the *Spelling & Grammar* tool as the final step when finishing your document. When run, the *Spelling & Grammar* tool will check your entire document for spelling & grammar errors, and allow you to insert the corrections. The following explains how to run the *Spelling & Grammar* tool:

- 1. Click the **Review** tab (See Figure 60).
- 2. Click Spelling & Grammar (See Figure 60).

|                       | • ৩ দ     | <b>-</b>      |                 |              |                |                |              | (1)       | Docume           | ent2 - Word        |                    |                 |               |              | ħ                  | -                   |                 | ×   |
|-----------------------|-----------|---------------|-----------------|--------------|----------------|----------------|--------------|-----------|------------------|--------------------|--------------------|-----------------|---------------|--------------|--------------------|---------------------|-----------------|-----|
| (2)                   | Home      | Insert        | Desig           | in Layou     | t Ref          | erences        | Mailings     | Review    | View             | Add-ins            | Q Tell me what you | u wa            | nt to do      |              | Ran                | idall Dean          | ₽ Sha           | are |
| ABC                   |           | ABC<br>123    | j               | az           | Â <del>?</del> | ţ              |              |           |                  |                    | All Markup         | -               | Previous      |              |                    |                     | N               |     |
| Spelling &<br>Grammar | Thesaurus | Word<br>Count | Smart<br>Lookup | Translate La | anguage<br>•   | New<br>Comment | Delete Previ | ious Next | Show<br>Comments | Track<br>Changes • | Reviewing Pane     |                 | Assent Painet | Compare<br>* | Block<br>Authors - | Restrict<br>Editing | Linked<br>Notes |     |
| F                     | roofing   |               | Insights        | Langua       | age            |                | Comr         | nents     |                  |                    | Tracking           | F <sub>20</sub> | Changes       | Compare      | Prot               | ect                 | OneNote         | ~   |

Figure 60 - Spelling & Grammar Tool

- 3. The Spelling & Grammar checker will open to the right side of the document.
- 4. From the *Spelling & Grammar* tool you can choose the following options:
  - a. Ignore Ignore the currently selected misspelled word (See Figure 61).
  - b. **Ignore All** Ignore the currently selected misspelled word and all instances of the misspelled word in the document (See Figure 61).
  - c. **Add** Add the selected misspelled word to the dictionary so it will not be identified as a mistake (See Figure 61).
  - d. Suggested Word List A list of suggested words for the misspelled word (See Figure 61).
  - e. Change Apply the currently selected suggestion to the misspelled word (See Figure 61).
  - f. **Change All** Apply the currently selected suggestion to all instances of the misspelled word in the document (See Figure 61).

**Note**: The *Spelling & Grammar* tool will continue to check your document for any misspelled words, or grammar errors. The *Spelling and Grammar* check will notify you when it has completed checking your document.

| File       Home       Insert       Design       Layout       References       Malings       Review       View       Add-ins       P Tell me what you want to do       Randall Deal       Ashar         APS       Image:       APS       Image:       Image: | <b>⊟</b> 5           | <u>୍ ଦ</u> ଜ | . ⇒                  |                                                                                               |                                                                                                    |         |                                                                                                    |                                                                                                    |                                                                                                    | Docum                                                                                                    | ent2 - Word                                                                                                    |                                                                                                    |          |           |         |                   |                                                                                                    | <b>E</b>           |                         |                 |      |
|----------------------------------------------------------------------------------------------------|----------------------|--------------|----------------------|-----------------------------------------------------------------------------------------------|----------------------------------------------------------------------------------------------------|---------|----------------------------------------------------------------------------------------------------|----------------------------------------------------------------------------------------------------|----------------------------------------------------------------------------------------------------|----------------------------------------------------------------------------------------------------|----------------------------------------------------------------------------------------------------|----------------------------------------------------------------------------------------------------|----------|-----------|---------|-------------------|----------------------------------------------------------------------------------------------------|--------------------|-------------------------|-----------------|------|
| Per ding & Thesaurs Work Court is and the language were been been been been been been been b                                                                                                    | File                 | Home         | Insert               | Desigi                                                                                        | n Layo                                                                                                    | out Rei | ferences                                                                                                    | Mailings                                                                                                    | Review                                                                                                    | View                                                                                                    | Add-ins                                                                                                    | Q Tell me what                                                                                                    | you want | to do     |         |                   |                                                                                                    | Rar                | ndall Dear              | n ∕₽, sr        | nare |
| Spelling were after the couple meters) long. Elephants use their tuxks for digging roots from the ground to eat and for peeling bark from trees to eat. They also use them to fight other animals. Male elephants may use their tusks of elephants are amazing! They are very strong and can lift tree trunks. For many years people have trained elephants to lift and carry things. Elephants use their tunks to pick food from the ground and from trees and place it in their mouths. The roots of their trunks also have flexible finger-like lips are different from the lips around their mouths. The roots two of these lips on their trunks, and asian elephants have two end. These finger-like lips, which have sensitive hairs on them. Elephants also suck water into their trunks and squirt lint their mouths or on their bodies. Squirties when they are swimming they will go under water and breathe through their trunks, just like people do with snorkels. Trunks are also useful for dust baths. Elephants spray dust over their bodies to get rid of bugs and parasites.                                                                                                    | pelling &<br>Grammar |              | 123<br>Word<br>Count | Smart<br>Lookup                                                                               | Translate                                                                                                    | *       |                                                                                                    | Ŧ                                                                                                    |                                                                                                    |                                                                                                    |                                                                                                    | Show Marku                                                                                                    | · A      | ccept Rej | ect New | đ                 | ÷                                                                                                    | Authors            | Editing                 | Linked<br>Notes |      |
|                                                                                                    |                      |              |                      | to ea<br>may<br>The<br>peop<br>grou<br>trun<br>lips a<br>trun<br>have<br>or of<br>Elep<br>and | ally several<br>at and for p<br>use their t<br>trunks of e<br>ole have tr<br>ind and fro<br>ks also haw<br>are differe<br>ks, and Asi<br>a sensitive<br>n their boo<br>hants like !<br>breathe th | 1       | ple meters)<br>k from trees<br>they are fig<br>re amazing!<br>aants to lift a<br>d place it in<br>inger-like lip<br>e lips around<br>tts have one<br>em. Elephan<br>ng water ov<br>and take bat<br>r trunks, just | long. Elepha<br>to eat. They<br>hting each ot<br>They are very<br>and carry thir<br>their mouths<br>their mouths<br>their mouths.<br>The elephar<br>ats also suck v<br>er their bodie<br>ths. Sometime<br>t like people of | nts use thei<br>also use th<br>her for mat<br>y strong an-<br>igs. Elephar<br>. The ends<br>for touching<br>s. African el<br>tts can mov<br>vater into t<br>es helps kee<br>es when th-<br>do with sno | ir tusks for dig<br>em to fight of<br>es.<br>d can lift tree<br>ts use their t<br>of their trunk<br>g and graspin<br>lephants have<br>e and control<br>heir trunks ar<br>e elephants o<br>ey are swimm<br>rkels. Trunks | iging roots<br>her animal<br>trunks. For<br>runks to pic<br>s have two<br>g objects. T<br>t two of the<br>these fing<br>d squirt it i<br>cool in the h<br>ing they wi | from the ground<br>s. Male elephants<br>many years<br>k food from the<br>nosstills. Their<br>hese finger-like<br>se lips on their<br>r-rike lips, which<br>not o their mouths<br>ot sunshine.<br>Il go under water | 4        |           |         | (a)<br>(d)<br>(e) | Spellin<br>nostrils<br>Ignore<br>nostrils<br><u>Change</u><br>nostrils<br>To see defi<br>Sign in Usin | Change<br>Ignore A | A <u>I</u><br>crosoft A | <b>D</b>        | - 3  |

Figure 61 - Spelling Results

#### Thesaurus

The *Thesaurus* tool can help you find synonyms for words, and insert the new word into your document.

- 1. Select a **word** in your document that you wish to find a synonym for.
- 2. Click the **Review** tab (See Figure 62).
- 3. Click **Thesaurus** (See Figure 62).

|         | <u>ज</u> ्ज | ÷          |          |           |          |           |          |            | Docum    | ent2 - Word |                    |      |          |         | F         | -          |         | ×  |
|---------|-------------|------------|----------|-----------|----------|-----------|----------|------------|----------|-------------|--------------------|------|----------|---------|-----------|------------|---------|----|
| File    | (2)         | Insert     | Desig    | n Layo    | out R    | eferences | Mailings | Review     | View     | Add-ins     | ♀ Tell me what you |      |          |         | Rar       | ndall Dean | ₽, Sha  | re |
| ABC     |             | ABC<br>123 | Ĵ        | æ         | A字       | <b>t</b>  |          |            |          |             | All Markup         | •    | Previous |         |           |            | N       |    |
|         | Thesaurus   |            | Smart    | Translate | Language |           |          | vious Next | Show     |             |                    |      | t Reject | Compare | Block     | Restrict   | Linked  |    |
| Grammar |             | Count      | Lookup   | *         | *        | Comment   | Ψ.       |            | Comments | Changes •   | . 💽 Reviewing Pane | · ·  | *        | *       | Authors - | Editing    | Notes   |    |
|         | Proofing    |            | Insights | Lang      | uage     |           | Con      | nments     |          |             | Tracking           | Gi I | Changes  | Compare | Prot      | ect        | OneNote | ~  |

Figure 62 - Thesaurus Tool

- 4. The *Thesaurus* tool will open to the right side of the document, with a list of synonyms for your selected word (See Figure 63).
- 5. Hover over the word you wish to insert, and click the **drop-down** arrow (See Figure 63).
- 6. In the *drop-down* menu, click **Insert** (See Figure 63).

|             | •ি এ শি                                                                                                    | ÷       |                             |                    |                                |                                |                             | Docum                         | ent2 - Word  | d                                                                           |                    |               |                         | Ŧ                          |                                        |                            |          |
|-------------|----------------------------------------------------------------------------------------------------|---------|-----------------------------|--------------------|--------------------------------|--------------------------------|-----------------------------|-------------------------------|--------------|-----------------------------------------------------------------------------|--------------------|---------------|-------------------------|----------------------------|----------------------------------------|----------------------------|----------|
| File        | Home                                                                                                    | Insert  | Desig                       | ın Layout f        | leferences                     | Mailings                       | Review                      | View                          | Add-ins      | Q Tell me what you                                                          | ı want to do       |               |                         | Rar                        | ıdall Dean                             | ∕£ Sha                     | ire      |
| Grammar     | Thesaurus<br>Proofing                                                                                                    | Count   | Smart<br>Lookup<br>Insights | Translate Language | Commen                         | Com                            | ments                       | Show<br>Comments              |              | Tracking                                                                    | rsi Ch             | nanges        | Compare<br>•<br>Compare | Block<br>Authors -<br>Prot | Restrict<br>Edition<br>ect 4           | Linked<br>Notes<br>DneNote | ^        |
| L<br>.9     |                                                                                                    | 1 ·     |                             | usually several fe | et (a couple<br>eling bark fro | meters) long.<br>m trees to ea | Elephants u<br>t. They also | se their tusks<br>use them to | for digging  | 5 · · · I · · · 6 · · ·<br>g roots from the ground<br>animals. Male elephan | 4                  |               |                         | ) am                       | aurus<br>azing                         | 6                          | ~ ×<br>• |
|             | The trunks of elephants are <b>amazing</b> ! They are very strong and can lift tree trunks. For many <u>years</u><br>people have trained elephants to lift and carry things. Elephants use their trunks to pick food from the<br>ground and from trees and place it in their mouths. The ends of their trunks have two <u>nostrills</u> . Their<br>trunks also have flexible finger-like lips at the end for touching and grasping objects. These finger-like<br>lips are different from the lips around their mouths. African elephants have two of these lips on their<br>trunks, and Asian elephants have one. The elephants can move and control these finger-like lips, which<br>have sensitive hairs on them. Elephants also suck water into their trunks and squirt it into their mouths<br>or on their bodies. Squirting water over their bodies helps keep elephants cool in the hot sumshine. |         |                             |                    |                                |                                |                             |                               |              | astor<br>astor                                                              | rkal 👔 !<br>lerfu. | j.)<br>Insert | 6                       |                            |                                        |                            |          |
|             |                                                                                                    |         |                             |                    | ugh their tru                  | nks, just like p               | eople do wi                 | th snorkels.                  | Frunks are a | they will go under wate<br>also useful for dust bat                         |                    |               |                         | Sign in U<br>Account       | efinitions:<br>sing Your<br>(United St |                            | *        |
| Page 1 of 2 | 2 1 of 102                                                                                                    | 5 words | Dž 🖁                        | E                  |                                |                                |                             |                               |              |                                                                             |                    | I             |                         | -                          |                                        | - + 90                     | 1%       |

Figure 63 - Thesaurus Results

7. The chosen word from the *Thesaurus* will replace the selected word in your document.

## **Saving a Document**

Saving your document will create a file that will allow you to access the document at a later time for editing. You can also save your work to share the file with others. The following explains how to save your document in the Word format to your Desktop:

1. Click the File tab.

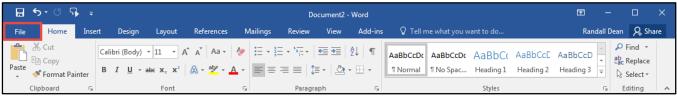

Figure 64 - File Tab (Backstage View)

- 2. In the Backstage View, click Save As (See Figure 65).
- 3. Click This PC (See Figure 65).
- 4. Click **Desktop** (See Figure 65).

| Ð                           | ſ       | Document2 - Word                                                                                                    | ?                 | -      | □<br>Randa | X<br>II Dean |
|-----------------------------|---------|----------------------------------------------------------------------------------------------------|-------------------|--------|------------|--------------|
| Close<br>Account<br>Options | Save As | Today<br>Desktop 4<br>Yesterday<br>Word - Accessibil<br>Desktop » Word - Accessibil<br>Desktop » Word - Accessibil<br>Desktop » Mord - Accessibil<br>Desktop » Mail merge | ity<br>essibility | g form | Randa      | II Dean      |

Figure 65 - Backstage View

5. In the *Save As* dialog box, type a **File name** for your document (See Figure 66).

**Note**: Make sure *Save as type* is *Word Document (\*.docx)*. This will save the document as a Word 2016 document.

6. Click the **Save** button (See Figure 66).

| w Save As       |          |                 |                           |                |                    |                 |                |       | ×       |
|-----------------|----------|-----------------|---------------------------|----------------|--------------------|-----------------|----------------|-------|---------|
| Com L Com       | puter 🕨  | Windows (C:) 🕨  | Users 🕨 rdean21 🕨 Desktop |                |                    | • <del>\$</del> | Search Desktop |       | ٩       |
| Organize 🔻 New  | folder   |                 |                           |                |                    |                 |                | •== • | 0       |
| 🌗 ehassman      | ^        | Name            | ^                         | Date modified  | Туре               | Size            |                |       |         |
| 칠 juser         |          |                 |                           | N. 5           |                    |                 |                |       |         |
| 🌗 Public        |          |                 |                           | No items match | your search.       |                 |                |       |         |
| di rdean21      |          |                 |                           |                |                    |                 |                |       |         |
| android 🌡       |          |                 |                           |                |                    |                 |                |       |         |
| .oracle_jre     | usagi    |                 |                           |                |                    |                 |                |       |         |
| 🌡 .sslvpn       | -        | 1               |                           |                |                    |                 |                |       |         |
| 퉬 Adobe Flas    |          |                 |                           |                |                    |                 |                |       |         |
| 🎍 Adobe Flas    | sh Bui   | 2               |                           |                |                    |                 |                |       |         |
| 🔓 Contacts      |          |                 |                           |                |                    |                 |                |       |         |
| 🙍 Creative Cl   | oud F    |                 |                           |                |                    |                 |                |       |         |
| 📔 Desktop       |          |                 |                           |                |                    |                 |                |       |         |
| 🗼 Downloads     | s _      |                 |                           |                |                    |                 |                |       |         |
| R Envoritor     |          |                 |                           | 5              |                    |                 |                |       |         |
| File name: R    | esearch  | Paper           |                           |                |                    |                 |                |       |         |
| Save as type: W | /ord Doc | :ument (*.docx) |                           |                |                    |                 |                |       | <b></b> |
| Authors: Ra     | ndall De | an              | Tags: Add a tag           |                | Title: Add a title |                 |                |       |         |
|                 | Save Th  | numbnail        |                           |                |                    |                 |                |       |         |
| ) Hide Folders  |          |                 |                           |                | Tool               | s 🔻             | Save 6         | Cance | el      |

Figure 66 - Save As Dialog Box

#### **Compatibility Mode**

When opening a document created in a previous version of Word, Word 2016 will begin operating in *Compatibility Mode*. At the top of the window, the words *[Compatibility Mode]* will be displayed next to the name of the document.

*Compatibility Mode* means that some of the newer features of Word 2016 will not be available to you because the document was created with an earlier version of Word. If you save the document as a Word 2016 document, you will exit *Compatibility Mode* and all of the new features will be available to you. The following explains how to save a document so that you can exit *Compatibility Mode*:

1. Click the **File** tab.

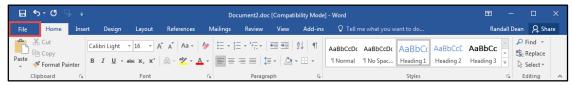

Figure 67 - File Tab (Backstage View)

- 2. In the Backstage View, click Info (See Figure 68).
- 3. Click **Convert** (See Figure 68).

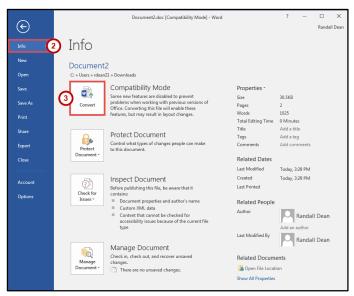

Figure 68 - Convert

4. In the *confirm your conversion* dialog box, click the **OK** button.

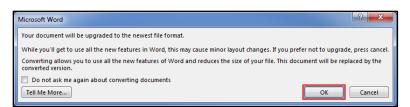

Figure 69 - Confirm Your Conversion

5. The document will be converted to a Word 2016 document. The [*Compatibility Mode*] label will be removed from the document's title.

## **Printing a Document**

If your computer is connected to a printer, you will be able to print your document to share a hard copy with others.

1. Click the File tab.

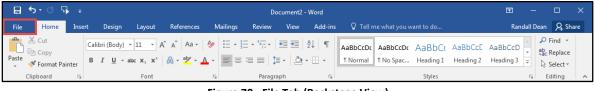

Figure 70 - File Tab (Backstage View)

- 2. In the Backstage View, click Print (See Figure 71).
- 3. From *Print* you can choose the following options:
  - a. **Copies** Set the number of copies you want to print (See Figure 71).
  - b. **Printer** Select a printer (See Figure 71).

**Note**: Your list of available printers will be determined by the printers you have installed on your computer.

- c. Settings Configure how and what you want to print (See Figure 71).
- 4. Click the **Print** button (See Figure 71).

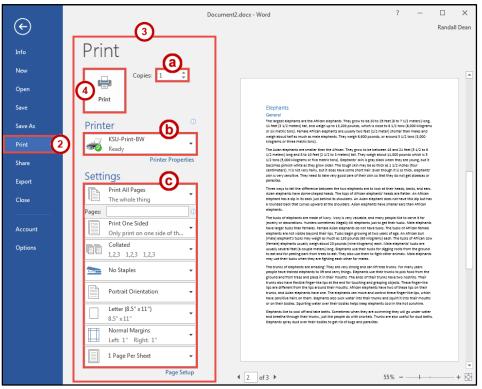

Figure 71 - Print

## **Additional Help**

For additional support, please contact the KSU Service Desk:

#### KSU Service Desk for Faculty & Staff

- Phone: 470-578-6999
- Email: <u>service@kennesaw.edu</u>
- Website: <u>http://uits.kennesaw.edu</u>

#### **KSU Student Helpdesk**

- Phone: 470-578-3555
- Email: <u>studenthelpdesk@kennesaw.edu</u>
- Website: <u>http://uits.kennesaw.edu</u>